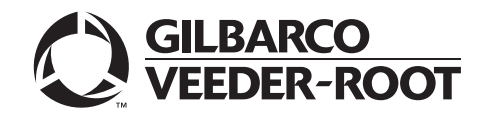

## <span id="page-0-0"></span>**Introduction**

## **Purpose**

This manual provides network-specific information for Passport™ systems at CITGO® stores that use the HPS-Dallas network.

## **IMPORTANT INFORMATION**

**CITGO requires that Passport POS systems employ a CITGO-approved Managed Network Service Provider (MNSP) device.** When configured properly, this single MNSP device will isolate and protect Gilbarco® devices and provide perimeter firewall services for the site while being managed by MNSP. Contact CITGO for a list of approved MNSP service providers. Before installing an Acumera device shipped with a new Passport POS system, contact Acumera to sign-up for MNSP perimeter firewall services.

**The HPS-Dallas network requires notice in advance if the store is enabling EMV® functionality on Passport.** EMV functionality affects inside and outside transactions. At least two full days before the scheduled upgrade, inform the merchant that they must contact the HPS-Dallas network and explain that the site is implementing an upgrade to Passport to enable EMV. The merchant should inform the network representative of the date the upgrade is to take place and request that the network be prepared to enable EMV with appropriate parameter downloads on that date. Ask the merchant to let you know if the network is unable or unwilling to make the necessary preparations for enabling EMV for the store.

If Passport V20.04 is being installed the ASC should contact the CITGO Help Desk (1-800-533-3421) **24 hours in advance** to inform them of the upgrade to V20.04 and the need for PDL 20.

On the day of the scheduled upgrade, ask the merchant or store manager if they notified the HPS-Dallas network of the need to prepare to enable EMV network communication. If the merchant or store manager has not notified the HPS-Dallas network of the need to enable EMV network communication, call the network on behalf of the merchant or store manager. Ask the network representative if they can expedite enabling EMV functionality for the store within four hours. If the network representative indicates that they can prepare for enabling EMV on the network within the next four hours, continue with the upgrade. Otherwise, consult the merchant or store manager regarding your options, which are:

- Upgrade without enabling EMV and return later for the PDL Download to enable EMV.
- Arrange a later date for the upgrade, after the network has sufficient time to enable EMV.

Due to the End of Life of the Ingenico PIN Pads (iSC250 and iPP320) they were not certified with the HPS-Dallas network for Passport V20. Although, the iSC250 and iPP320 will still process EMV transactions on V20.02, it is recommended that a site upgrade their PIN Pads to Verifone® MX915 to remain in compliance with the approved HPS-Dallas network EMV configuration. Sites that continue using iSC250 or iPP320 after upgrading to Passport V20.02 will be at their own risk for receiving fraud liability chargebacks due to using a non-EMV certified solution. When upgrading to V20.04, Passport will check to see if an Ingenico PIN Pad is connected. If one is detected, an error message will be displayed and the upgrade will be aborted. For a clean install of V20.04, Ingenico will not be an option on the Register Set Up screen.

### **Intended Audience**

The audience for this document includes merchants, cashiers, store managers, and Passport-certified Gilbarco Authorized Service Contractors (ASCs).

*Note: Leave this manual at the store for the manager's reference. This manual is available for download by Passport-certified ASCs on the Gilbarco Online Documentation (GOLDSM) library.*

*REVIEW AND FULLY UNDERSTAND ["Appendix B: Upgrading to Passport V20"](#page-48-0), BEGINNING ON [page](#page-48-0) 49, BEFORE BEGINNING UPGRADE OR INSTALLATION OF PASSPORT V20 FOR CITGO.*

## **Table of Contents**

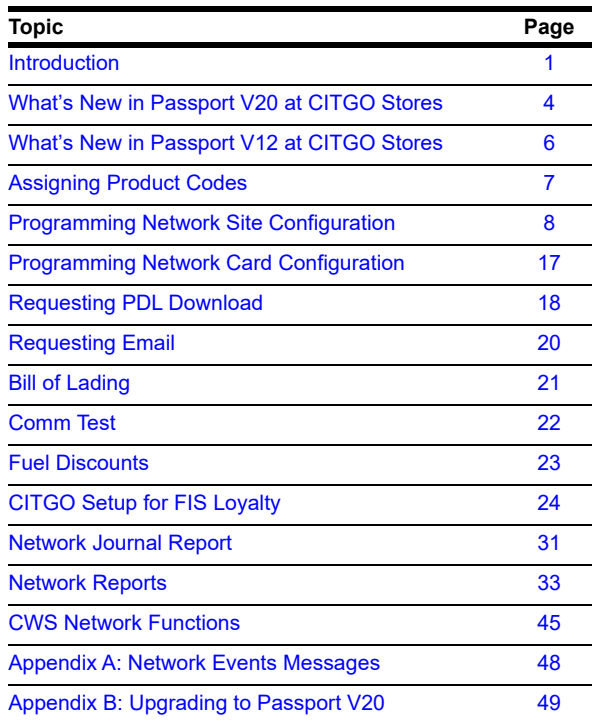

## **Related Documents**

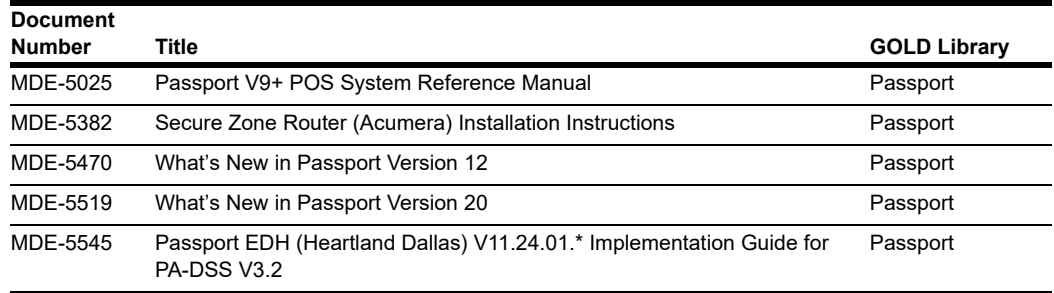

## **Abbreviations and Acronyms**

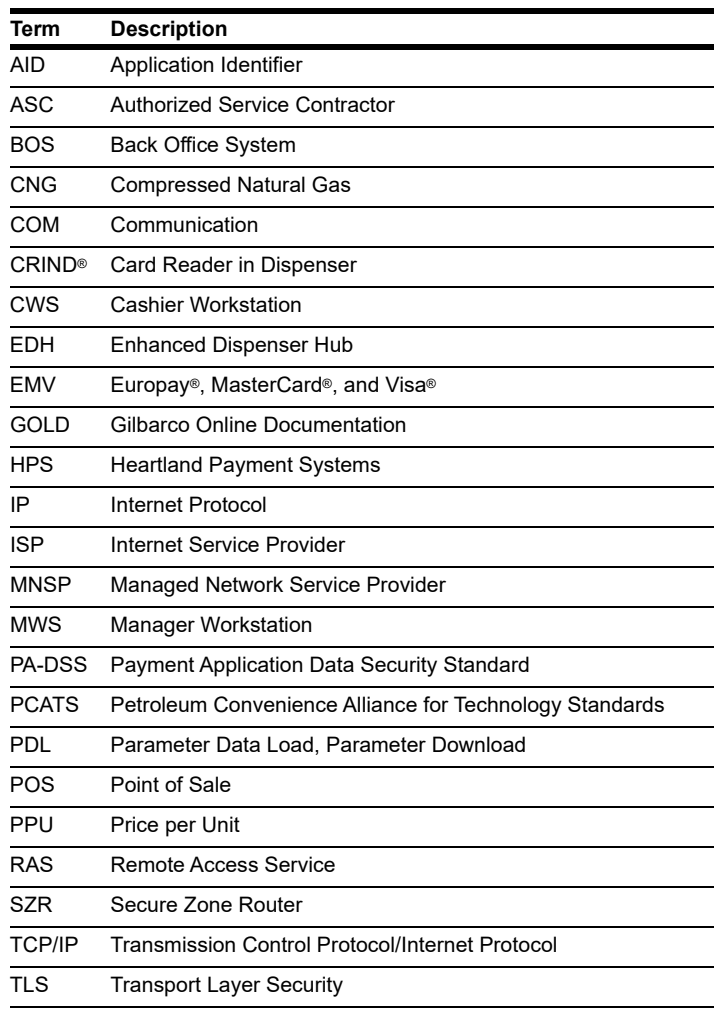

## **Technical Support**

If you are a store manager or merchant and you need assistance with your Passport system, call Gilbarco Veeder-Root® at 1-800-800-7498.

If you are an ASC and need to verify RAS connection or activate a Passport feature, call Gilbarco Veeder-Root at 1-800-800-7498. If you need assistance with an upgrade or installation issue, call Gilbarco Veeder-Root at 1-800-743-7501. Be prepared to provide your ASC ID.

To contact the CITGO Help Desk, call 1-800-533-3421.

## **Network Data Retention**

Passport's network database saves transaction details for 35 days. This network setting is not editable.

Besides meeting Payment Application Data Security Standard (PA-DSS) compliance requirements, it allows retailers to use the Manager Workstation (MWS) Backup Journals/Reports utility to save up to one month of Passport system data to a single CD. For more information on saving journals and reports to CD, refer to *MDE-5025 Passport V9+ POS System Reference Manual.*

## <span id="page-3-0"></span>**What's New in Passport V20 at CITGO Stores**

The following features have been updated or are new for CITGO stores.

## **CITGO Plus Renamed to CITGO Rewards**

Beginning with V20.04, the "CITGO Plus" card has been renamed to "CITGO Rewards".

- The new card name will be reflected in the following locations:
	- Card Information screen
	- Fuel Discount Configuration screen
	- Receipts
	- Various reports, including the Network Configuration report and the Site Level Card-Based Fuel Discount report.
- Any Card Based Fuel Discounts that were configured for CITGO Plus will automatically be transferred to CITGO Rewards.

## **WEX EMV Cards**

Beginning with Passport V20.04, WEX EMV chip cards are accepted for both inside and outside payments. After the upgrade, a new PDL must be requested (**MWS** > **Set Up** > **Network** > **HPS** > **PDL Download**), which will be applied after the next store close. WEX EMV card details will appear in the EMV Configuration Report and can be checked to confirm that the PDL was received and processed.

## **Process Unsupported Chip Card as Magstripe Outside**

Until the HPS-Dallas payment network is prepared to process Voyager chip cards as EMV, starting in Passport V20.04 the merchant can configure Passport to control whether these cards are processed as magstripe at outdoor terminals.

 A new option called "Allow Unsupported Chip Card As Magstripe Outside" has been added to the Site Configuration screen (**MWS** > **Set Up** > **Network** > **HPS** > **Global Info Editor** > **Site Configuration** tab). When set to **Yes** and an EMV card that has an unsupported Application Identifier (AID) is inserted at the CRIND, the customer will be prompted to remove the card. The magstripe will be read as the card is being removed, and the sale will be processed as a magstripe transaction. When set to **No**, an error message will display at the CRIND and on the cashier workstation when an unsupported chip card is inserted at the CRIND. The default setting is **Yes**.

This enhancement applies to any unsupported chip card that is inserted at the dispenser.

## **Heartland Prepaid Gift Cards**

Beginning with V20.02, Passport supports the Heartland Gift Card Program on the HPS-Dallas CITGO brand. This feature allows for the sale of prepaid Heartland gift cards and the acceptance of Heartland prepaid gift cards for payment. Refer to [Figure](#page-14-0) 8 on [page](#page-14-0) 15 for configuration parameters.

## **Wayne iX Pay™ Terminal**

Passport V20.02 is the first release to support Wayne iX Pay payment terminals for EMV with communication via IP.

To configure Passport to communicate with a Wayne iX Pay payment terminal, proceed as follows:

- **1** Navigate to **Set Up** > **Forecourt** > **Forecourt Installation**.
- **2** Select the **Payment Terminals** tab.
- **3** Select **Wayne CAT** for the Payment Terminal Type.
- **4** Select the **Wayne CAT IP** check box to enable the text box for the IP address.
- **5** Enter the IP address of the payment terminal. If the Wayne CAT IP check box is cleared, the payment terminal can be configured via the serial protocol.

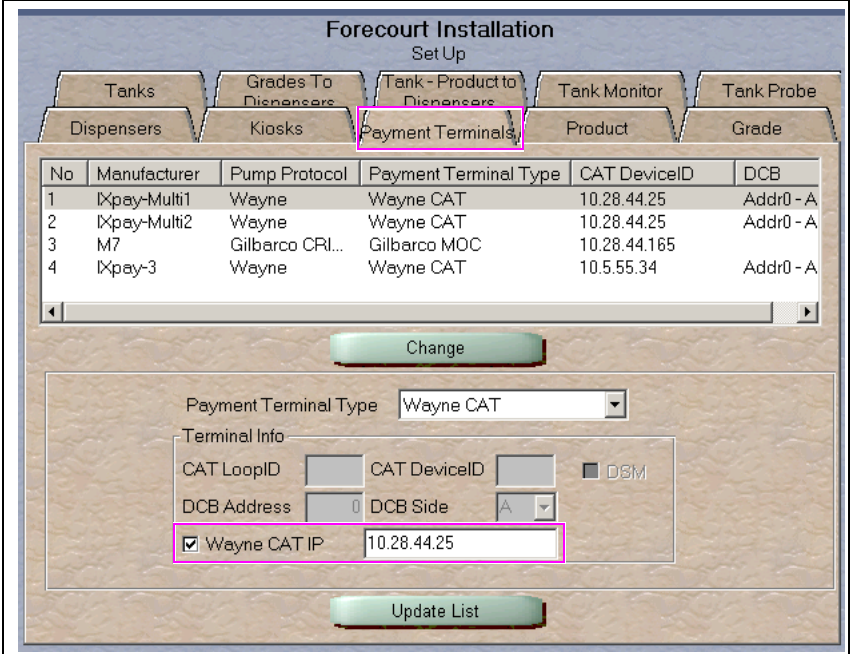

#### **Figure 1: Forecourt Installation - Payment Terminal**

### **Passport V20 Core Feature Enhancements**

For information on any of the new core features, refer to *MDE-5519 What's New in Passport V20*.

*Note: If a single IX pay board controls both sides of a dispenser, enter the same IP address for both sides.* 

## <span id="page-5-0"></span>**What's New in Passport V12 at CITGO Stores**

The following features have been updated or are new for CITGO stores.

## **FIS Payment Card as Loyalty**

Beginning with V12.03, Passport supports a single swipe or insert of payment card that also serves as a loyalty card. This FIS Loyalty is available for CRIND sales only. The FIS payment loyalty program can be used in the same transaction with another loyalty program, which allows multiple loyalty discounts in a single transaction. FIS Loyalty is not supported for inside payment transactions. For more information, refer ["FIS Payment Card as Loyalty"](#page-23-1) on [page](#page-23-1) 24.

## **WEX Bulletin**

Beginning with V12.02, Passport enables support of the Technical Specification Compliance Policy, effective January 1, 2019. The year 2020 compliance requirements of this notice will be part of a future release. Sites that are not compliant will face penalties via an increase in interchange rates. For more information on merchant requirements and penalties, contact WEX at MerchantInquiry@wexinc.com.

## **Passport V12 Core Feature Enhancements**

For information on any of the new core features, refer to *MDE-5470 What's New in Passport Version 12*.

## <span id="page-6-0"></span>**Assigning Product Codes**

After configuring products or grades in Forecourt Installation, exercise care in assigning network codes to fuel products or grades. Assigning an incorrect product code to a fuel product or grade may cause the HPS-Dallas network to decline transactions, especially for those tendered with fleet cards, as fleet cards often apply fuel restrictions to the transaction.

Based on the payment type the customer uses, Passport translates the product codes you assign in Forecourt Installation to the product code CITGO requires, based on the type of payment the customer uses. Use the following table to assign correct Passport product codes during setup or confirm correct product code assignment after upgrade:

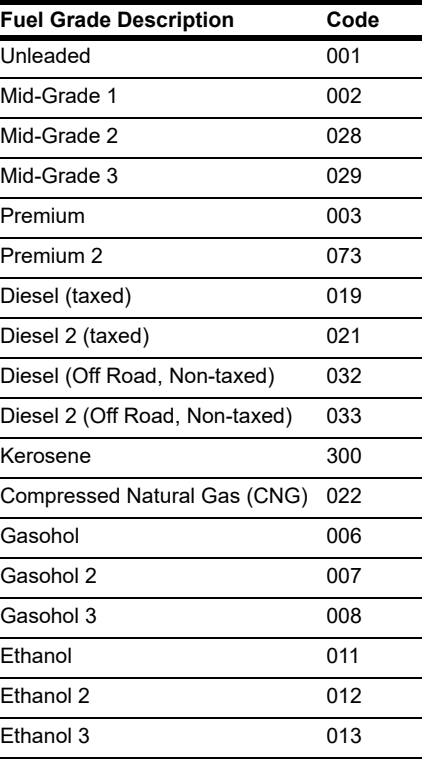

Do not use other fuel product codes. If you have questions or concerns about fuel product codes, contact the CITGO Help Desk at 1-800-533-3421.

## <span id="page-7-0"></span>**Programming Network Site Configuration**

## **IMPORTANT INFORMATION**

The Enhanced Dispenser Hub (EDH) must be installed and running before performing programming in **MWS** > **Set Up** > **Network**.

To communicate with the HPS-Dallas network, network site configuration must be programmed correctly.

To program network site configuration, proceed as follows:

**1** From the MWS main menu, go to **Set Up > Network > HPS**. The CITGO Network Configuration menu opens.

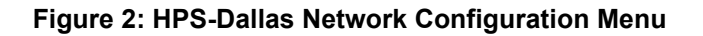

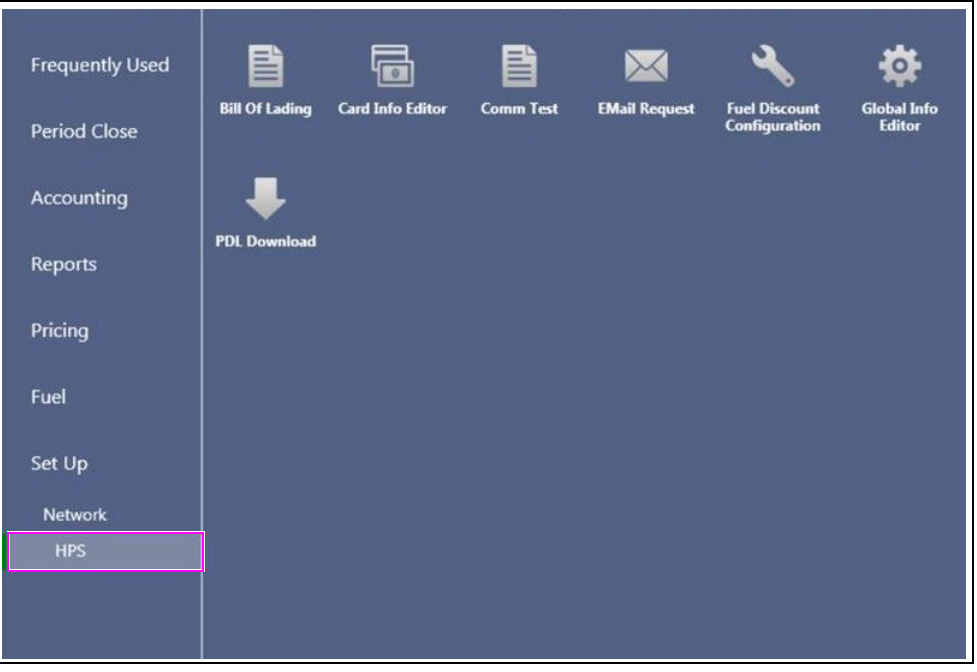

The following option buttons are displayed in the CITGO Network Configuration menu:

- Bill of Lading
- Card Info Editor
- Comm Test
- EMail Request
- Fuel Discount Configuration
- Global Info Editor
- PDL Download

**2** Select **Global Info Editor**. The CITGO Global Network Parameters screen opens with the Dealer tab selected.

#### **Figure 3: Global Network Parameters - Dealer Tab**

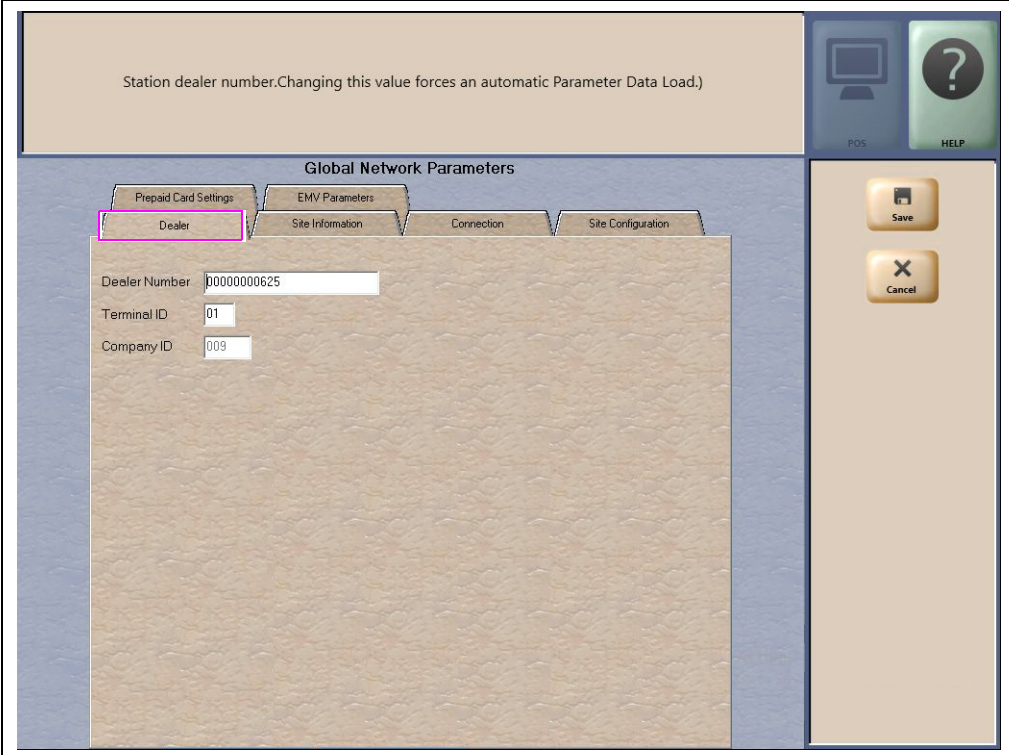

#### **Fields on the Dealer Tab**

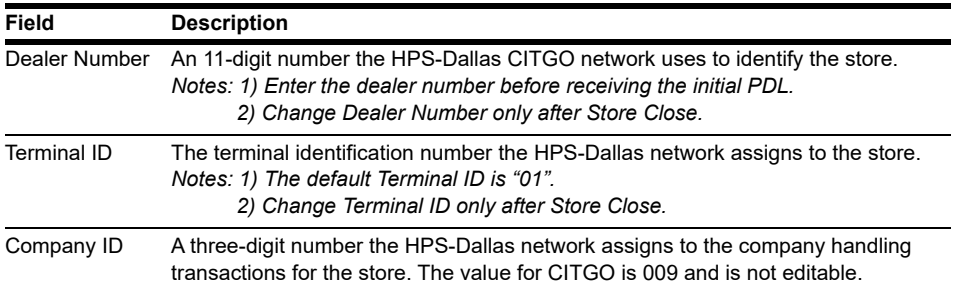

- **3** After programming the Dealer tab, select the **Site Information** tab.
	- *Note: Although the HPS-Dallas CITGO PDL populates the Site Information tab, these fields are editable. If you correct and save the information on this tab, you must notify the CITGO Help Desk at 1-800-533-3421 to avoid reverting to invalid data again in a subsequent PDL.*

#### **Figure 4: Site Information Tab**

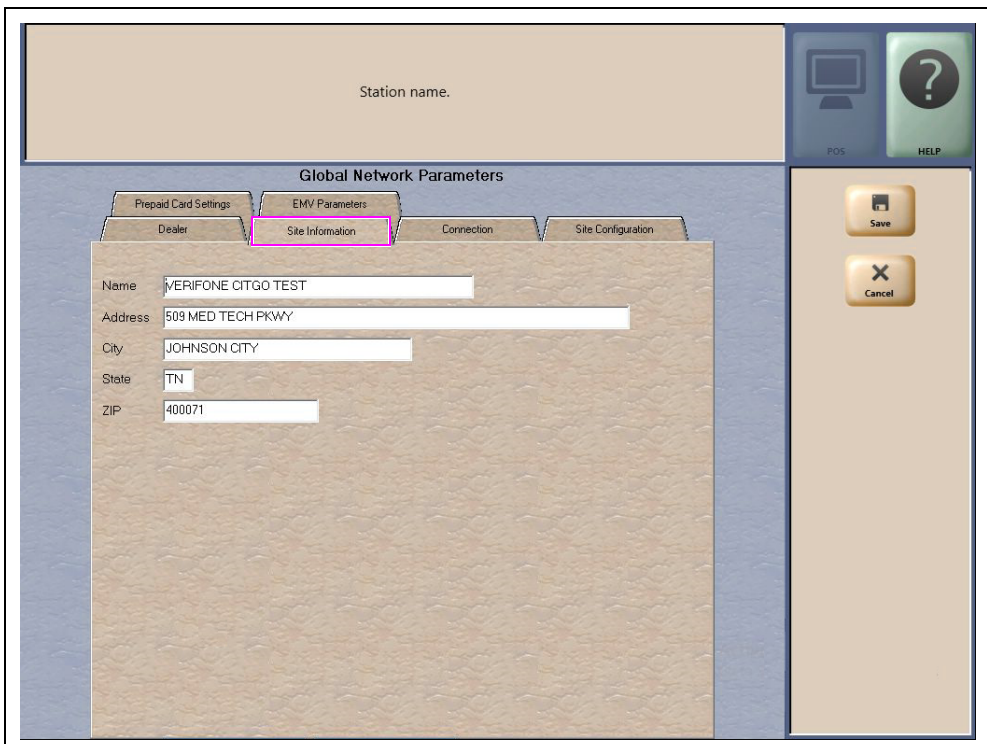

#### **Fields on the Site Information Tab**

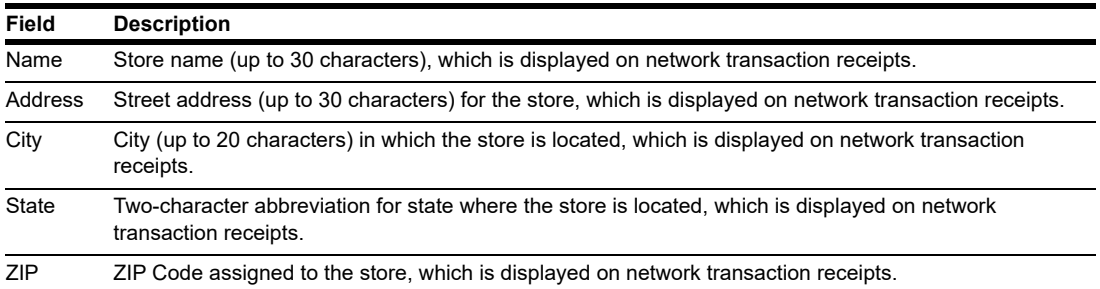

**4** After programming the Site Information tab, select the **Connection** tab.

Programming the fields on the Connection tab varies, depending upon the Connection Type value selected on the Page 1 tab. When you access the Connection tab the first time, only the Connection Type field is displayed on the Page 1 tab. Selecting a Connection Type value causes the other fields to be displayed. Available Connection Type selections are NONE, 02 - Dial, and 06 - TCP. Select the appropriate Connection Type.

*Note: A connection type of DIAL is no longer supported by CITGO. All stores must select 06 - TCP.*

### **For TCP/IP Connections**

For stores using TCP/IP network connection, proceed as follows:

- **1** Contact the CITGO Help Desk at 1-800-533-3421 to obtain the correct TCP/IP network settings for your location.
- **2** On the Page 1 tab, select **06 TCP** from the Connection Type field drop-down list.

#### **Figure 5: Connection - Page 1 Tab (For TCP/IP Connections)**

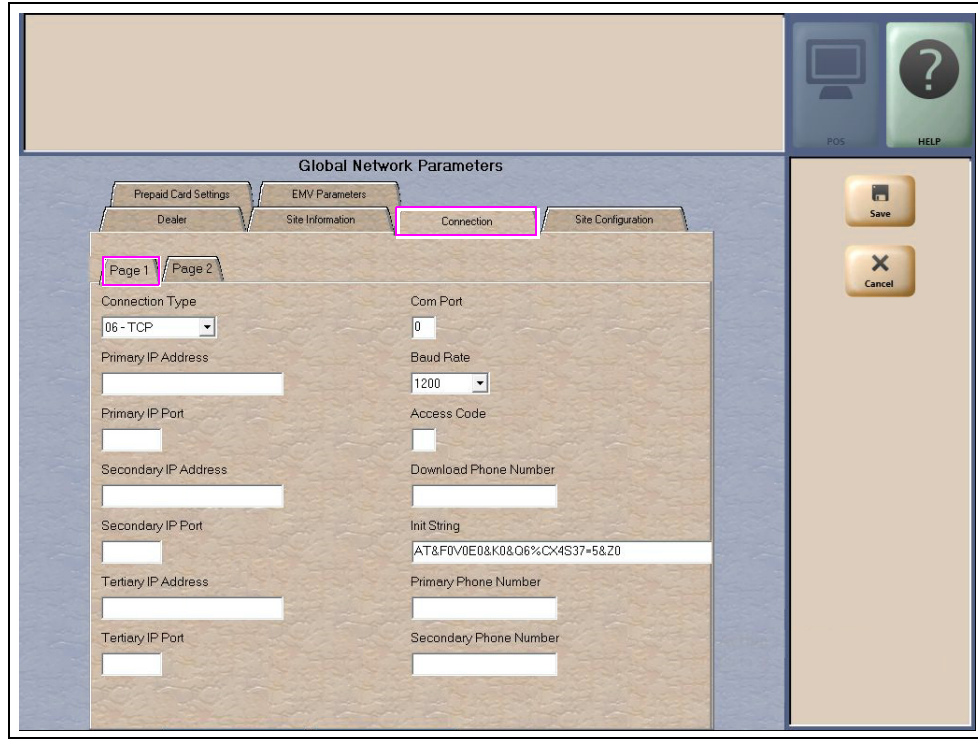

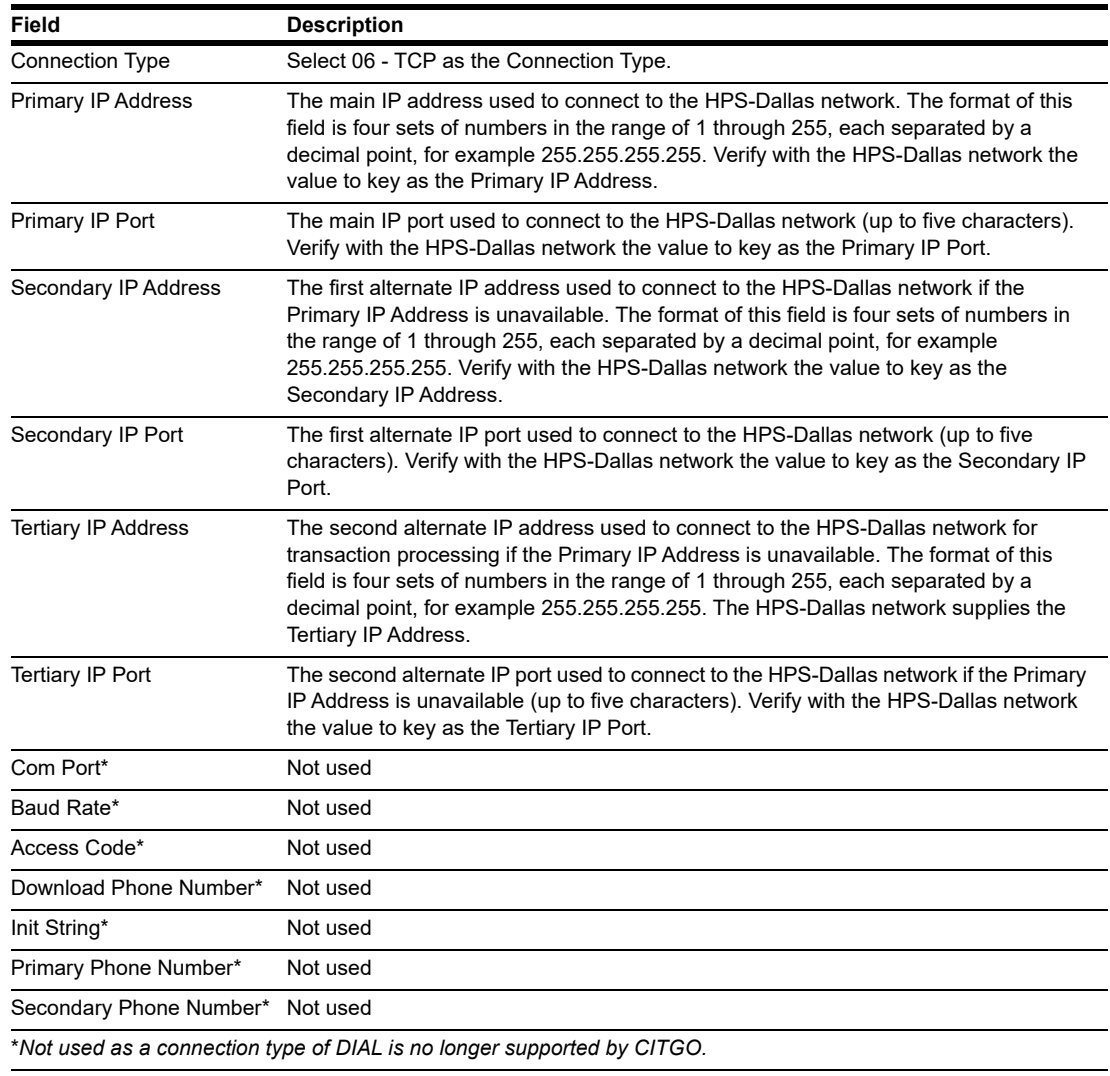

#### **Fields on the Connection - Page 1 Tab (for TCP/IP Connections)**

**3** If one of the following Earth Stations is at the site, contact CITGO or the appropriate Help Desk for removal of that equipment .

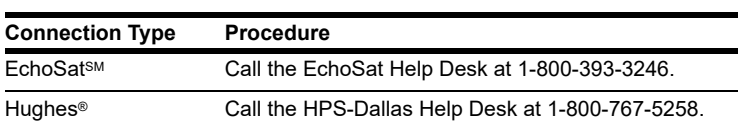

**4** If the site will utilize an ISP for network traffic, TLS is required. TLS allows the merchant to use a direct secure network communication path over their store's Internet Service Provider (ISP). Continue to **Page 2** tab for TLS programming. Contact the CITGO Help Desk at 1-800-533-3421. Press **Option 2** > **Option 2** > **Option 6** for the appropriate TCP/IP and TLS programming.

#### **Figure 6: Connection - Page 2 Tab (For TLS Connections)**

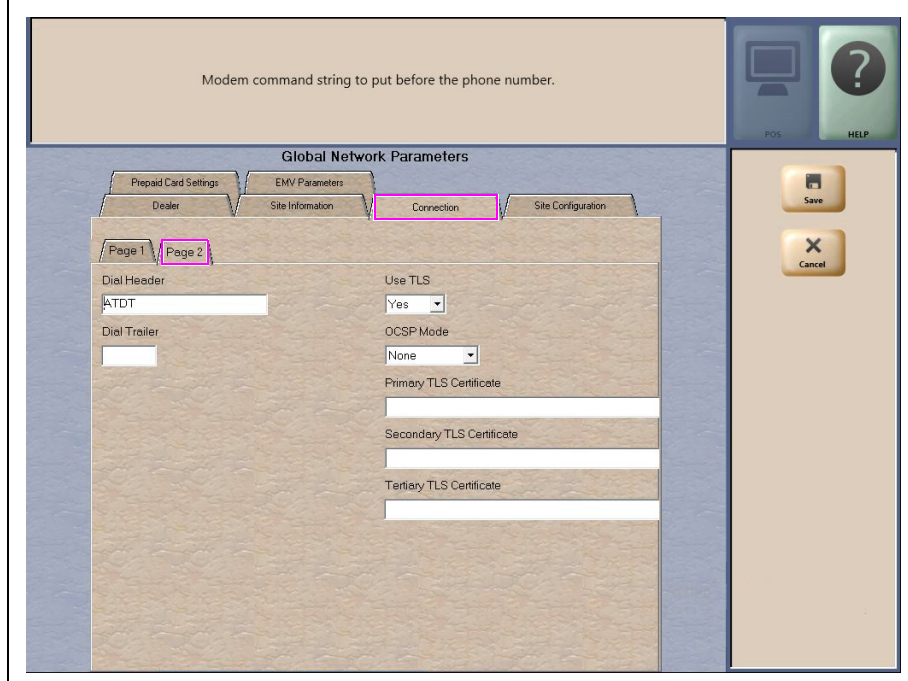

#### **Fields on the Connection - Page 2 Tab**

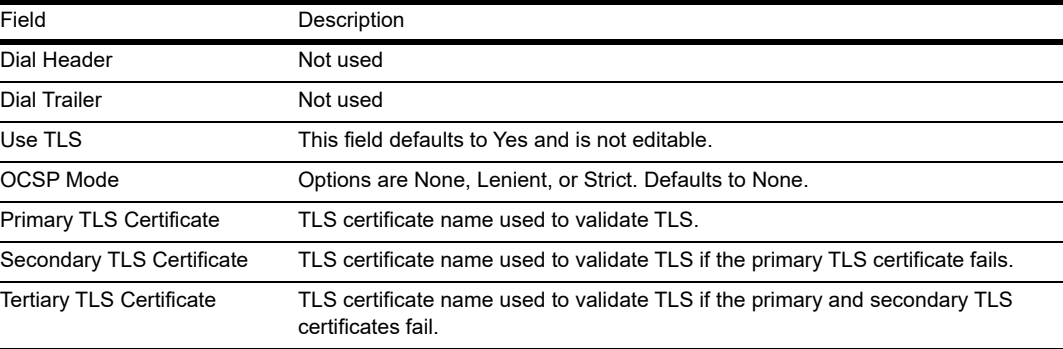

**5** After programming the Connection tab, select the **Site Configuration** tab.

#### **Figure 7: Site Configuration Tab**

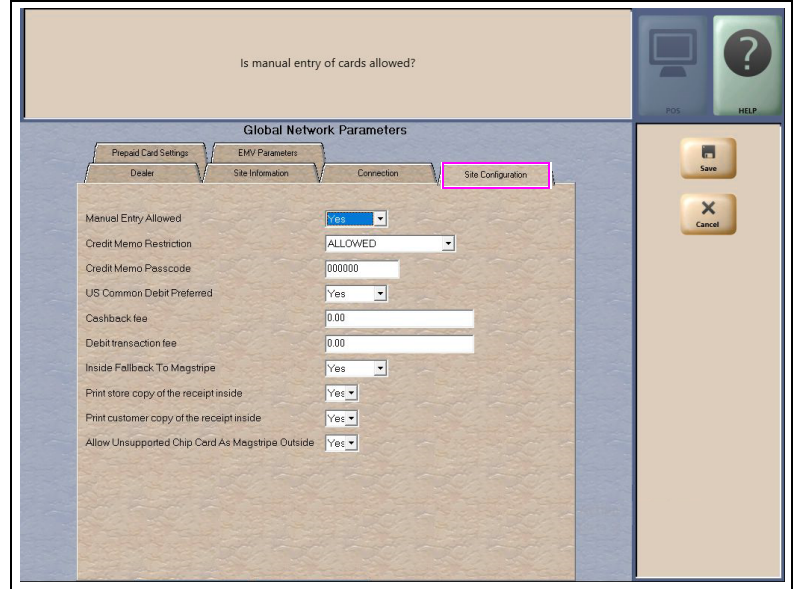

#### **Fields on the Site Configuration Tab**

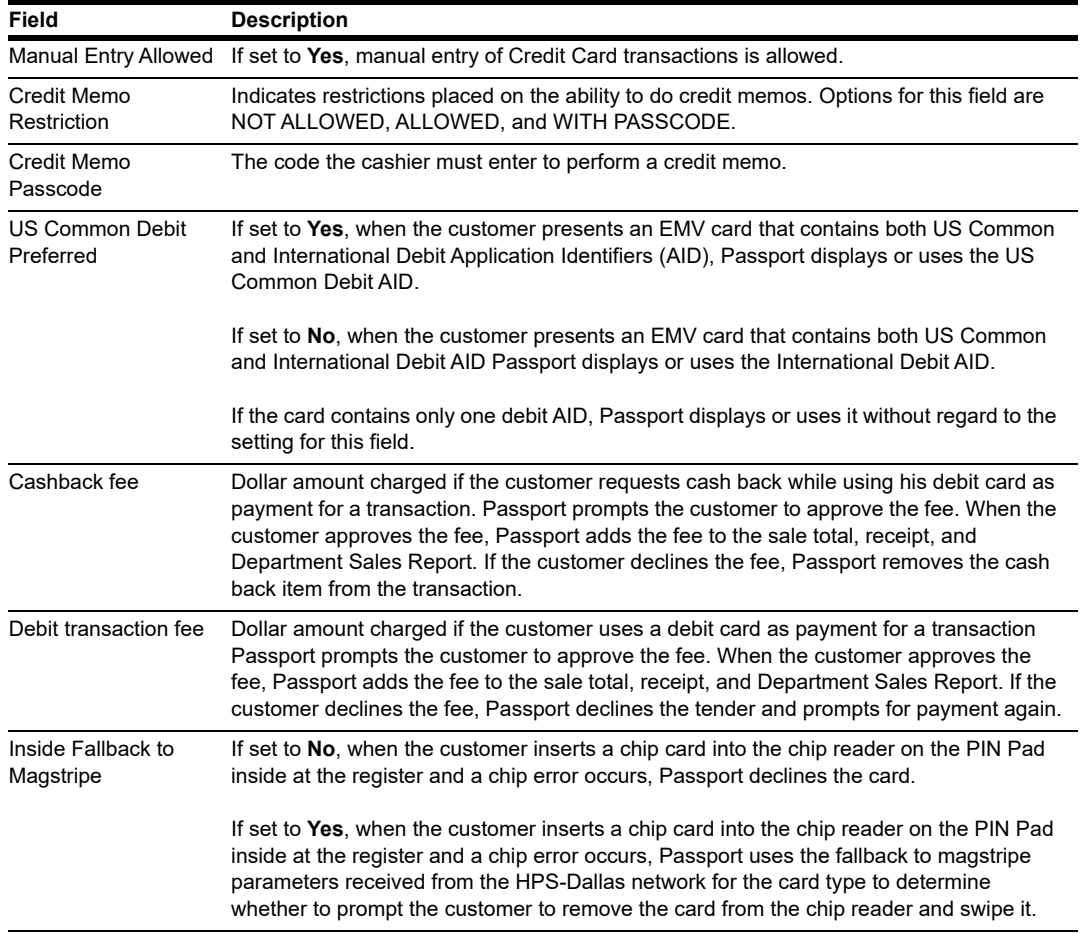

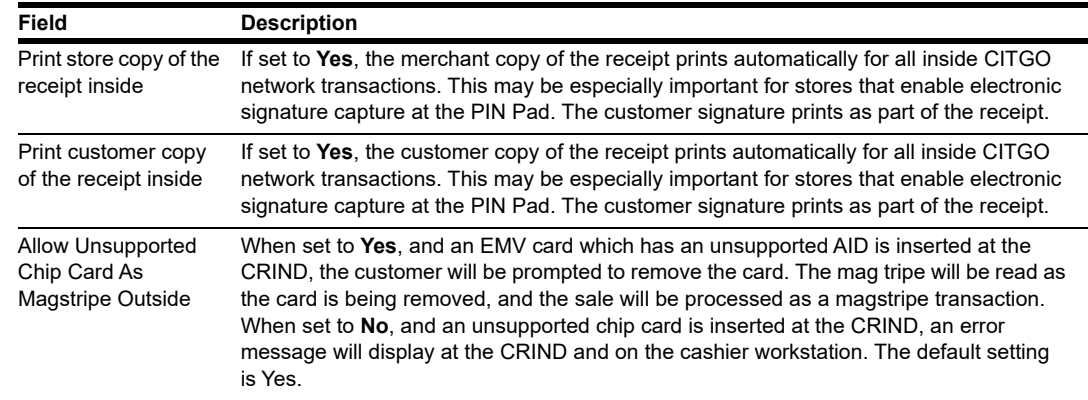

**6** After programming the Site Configuration tab, select the **Prepaid Card Settings** tab. The fields on this tab provide parameters on activation and recharge of prepaid cards sold at the store.

#### **Figure 8: Prepaid Card Settings Tab**

<span id="page-14-0"></span>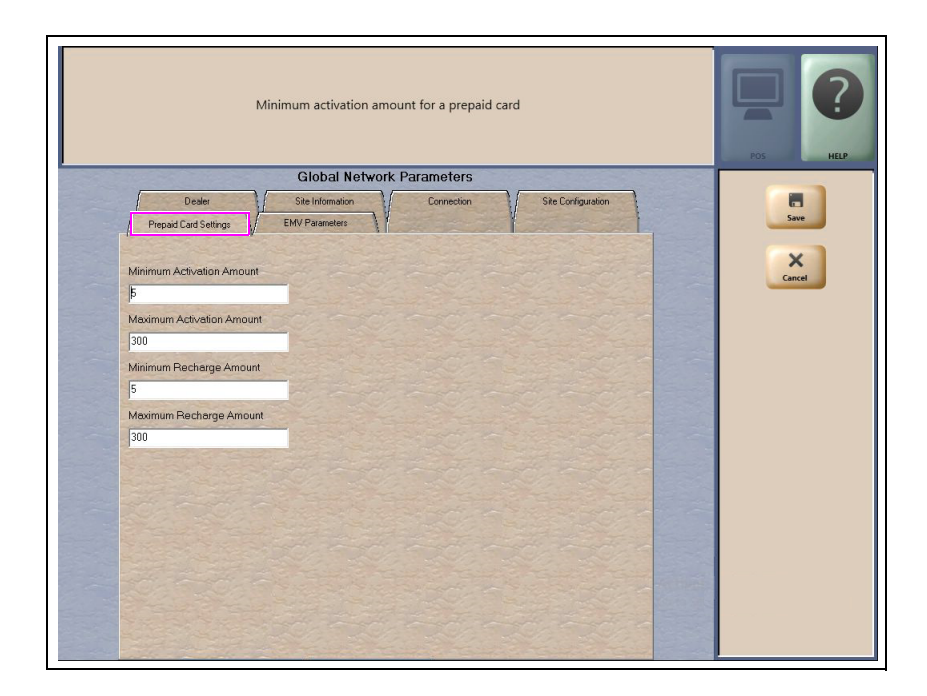

#### **Fields on the Prepaid Card Settings Tab**

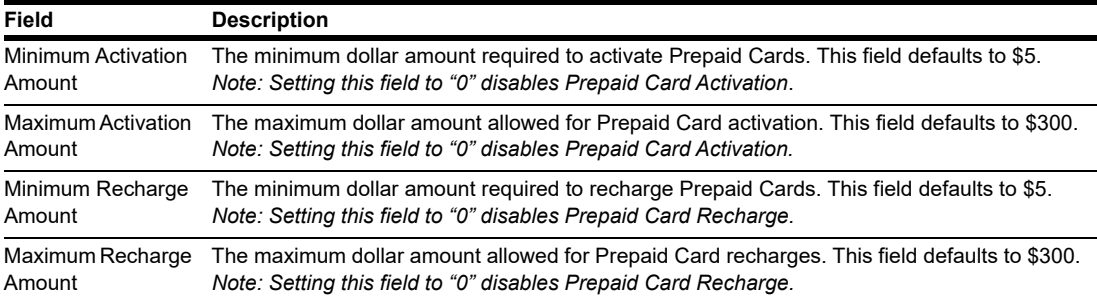

**7** After programming the Prepaid Card Settings tab, select the **EMV Parameters** tab.

# Global Network Paramete Site EMV Parameters Merchant Stand In Floor Limi ×  $0.00$ Allow PIN Bypass Inside  $\overline{N_0$ .<br>n Debit

#### **Figure 9: EMV Parameters Tab**

The fields on this tab are used to set options for using EMV cards. To change the settings for an EMV card AID, select the AID from the listing on the left and program the values in the fields to the right.

**Fields on the EMV Parameters Tab**

| Field                            | <b>Description</b>                                                                                                    |
|----------------------------------|----------------------------------------------------------------------------------------------------|
| Merchant Stand In<br>Floor Limit | Maximum transaction dollar amount for this EMV card AID the merchant will accept locally to<br>store and forward when the HPS-Dallas network is offline. Defaults to \$0.00. This field is not<br>editable for any debit AID.<br>Note: \$0.00 means Passport relies on the EMV chip card for authorization when the<br>HPS-Dallas network is not communicating. If the merchant configures an amount<br>other than \$0.00 for this field, Passport may approve the transaction based on chip<br>card validation. The network may decline the transaction when communication<br>resumes. The merchant is responsible for the charge back if the transaction is locally<br>approved and then the network declines. |
| Allow PIN Bypass<br>Inside       | If set to Yes and the EMV application requires PIN entry, the inside PIN Pad prompts the<br>customer to enter the PIN, but allows the customer to press the <b>ENTER</b> key on the PIN Pad<br>without entering a PIN.<br>If set to No and the EMV application requires PIN entry, the inside PIN Pad prompts the<br>customer to enter the PIN and the customer must enter a PIN to move forward in the<br>transaction.<br>Note: Some debit AIDs set this field to Yes by default and the merchant cannot change the<br>setting.                                                                                                    |

**8** After configuring all Global Network Parameters tabs, select **Save** to save all settings in the Passport database and exit from Global Network Parameters.

## <span id="page-16-0"></span>**Programming Network Card Configuration**

Follow this procedure to program the Response Authorization processing option for each payment card type CITGO accepts on Passport. The HPS-Dallas CITGO PDL controls all other acceptance programming for payment cards. Review the Network Configuration Report for information on card acceptance parameters.

## **Card Information**

To configure Card Information, proceed as follows:

**1** From the MWS main menu, navigate to **Set Up** > **Network** > **HPS** > **Card Info Editor**. The Card Information screen opens.

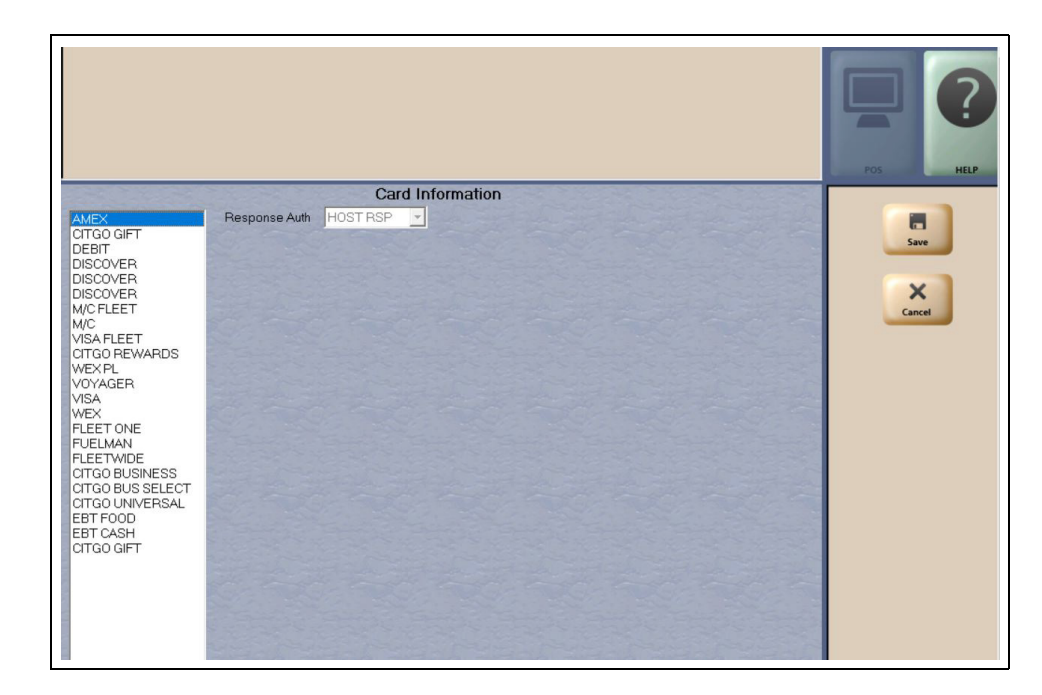

#### **Figure 10: Card Information Screen**

**2** Select a card name from the list on the left to view or change the Response Auth setting for that card type.

The Response Auth field determines when Passport authorizes a dispenser to begin fueling on a CRIND transaction. Some card types display as read-only; the user cannot edit the field.

Options are:

- CARD ID Passport authorizes the dispenser to begin fueling when it recognizes the card data is valid.
- ON TRANS Passport authorizes the dispenser to begin fueling after transmitting the Authorization Request to the HPS-Dallas CITGO network.
- HOST RSP Passport authorizes the dispenser to begin fueling after the HPS-Dallas network returns approval.
- **3** Select **Save** to save changes and return to the CITGO network menu.

## <span id="page-17-0"></span>**Requesting PDL Download**

A PDL Download is a transfer of data from the HPS-Dallas CITGO network to Passport. A valid PDL contains card configuration information and is required for operation. You must request a PDL during system installation. Passport cannot process network transactions until it successfully receives a PDL from the network. The HPS-Dallas CITGO network can initiate a PDL Download by sending a message to Passport. Passport automatically requests a PDL when the HPS-Dallas CITGO network indicates a new PDL is ready.

## **IMPORTANT INFORMATION**

When upgrading software, call HPS-Dallas Help Desk (1-800-533-3421) to inform them that you need a new PDL. Then, request a PDL Download through the MWS.

To request a PDL Download, proceed as follows:

**1** Navigate to **MWS** > **Set Up** > **Network** > **HPS** > **PDL Download**. Passport prompts: "Do you want to continue with Parameter Download?"

#### **Figure 11: PDL Download Prompt**

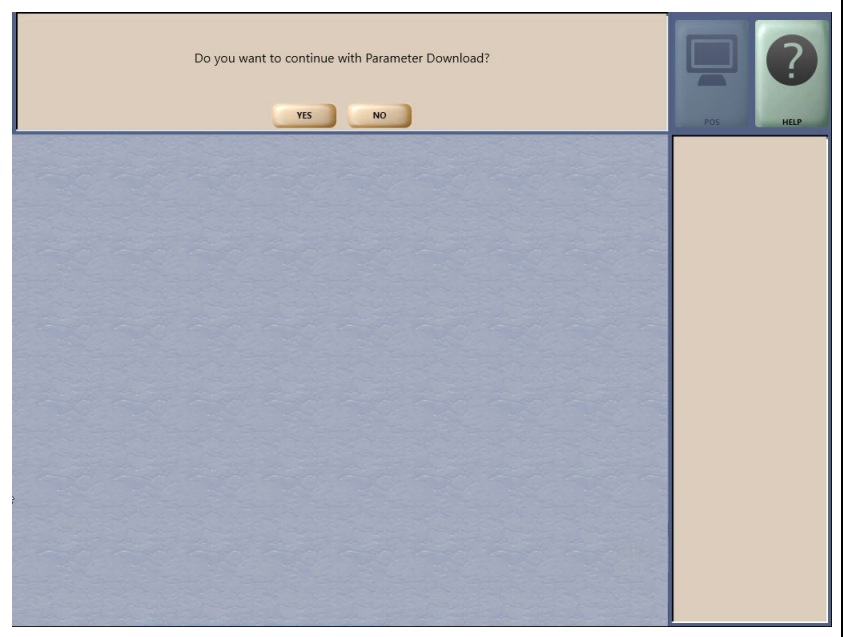

**2** Select **No** to abandon the PDL Download request or select **Yes** to request the HPS-Dallas CITGO network for the PDL Download. Passport provides a status of the PDL Download request on the MWS screen.

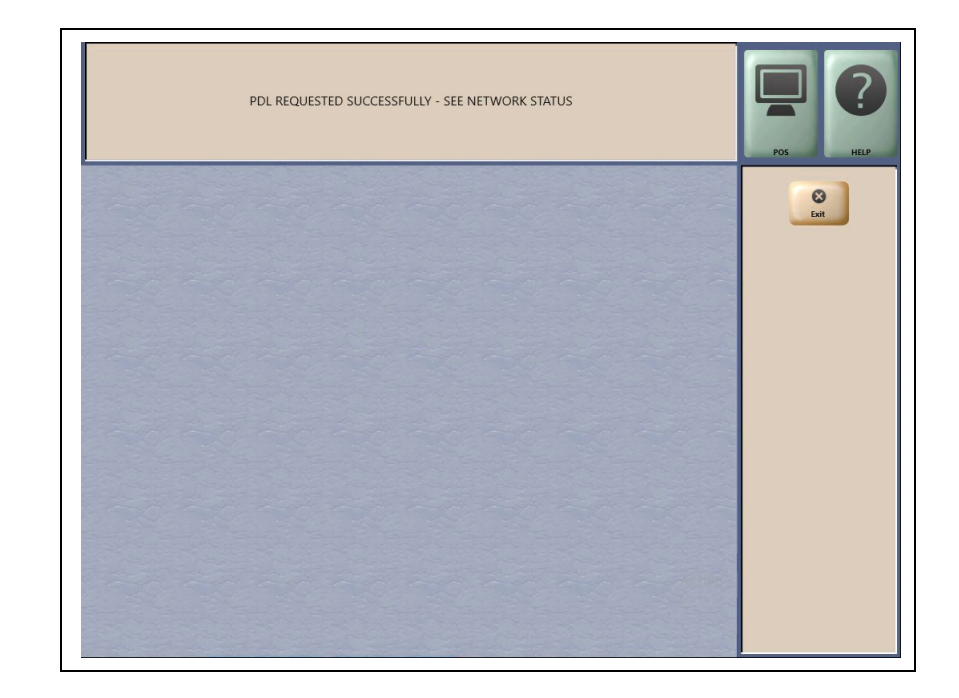

#### **Figure 12: Successful PDL Download Request**

**3** When Passport receives the PDL, it stores the file until the next Store Close. For new installations in which Passport requests an initial PDL, Passport applies the PDL immediately.

**To review the PDL information sent from the network to Passport, view or print the Network Configuration Report**.

## <span id="page-19-0"></span>**Requesting Email**

The network can communicate with store personnel by transmitting email messages. To access email messages, proceed as follows:

**1** From the MWS main menu, go to **Set Up > Network > HPS > Email Request**. Passport prompts: "Do you want to continue with Email Request?"

#### **Figure 13: Email Request Prompt**

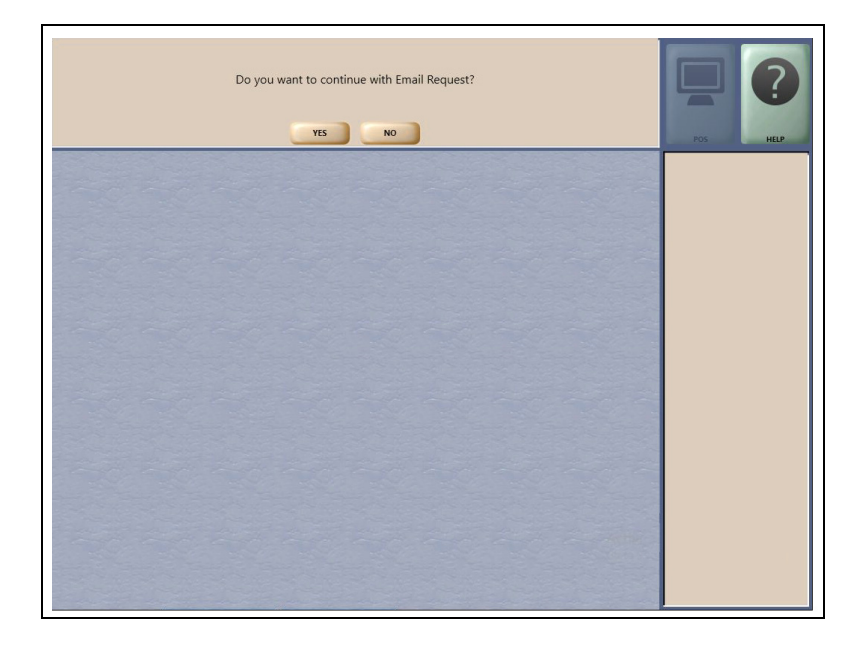

**2** Select **No** to abandon the request or **Yes** to submit the request. Passport prompts: "Retrieve All Of Today's Mail?"

#### **Figure 14: All Mail Prompt**

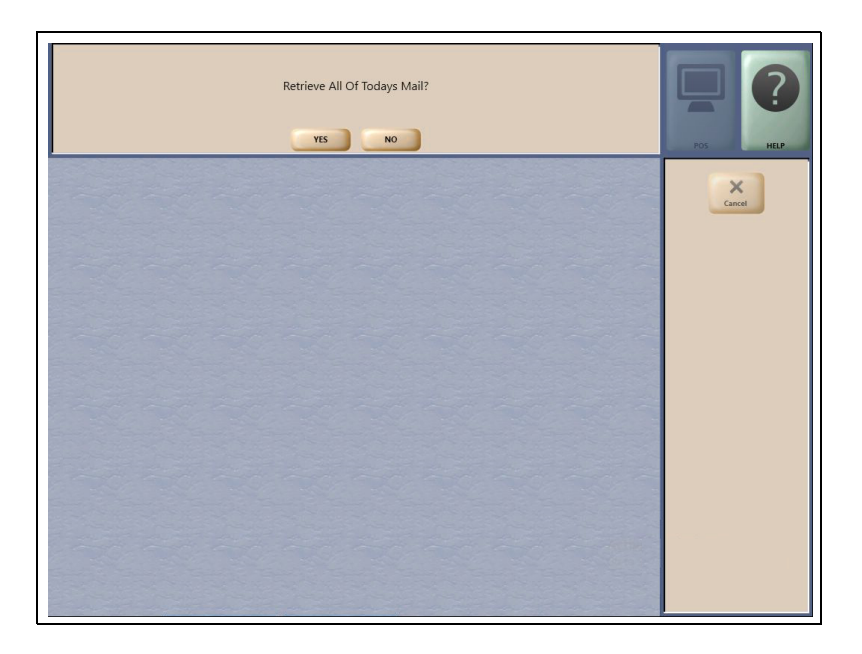

**3** Select **Yes** to retrieve all of today's mail. Select **No** to retrieve only the unread mail.

## <span id="page-20-0"></span>**Bill of Lading**

The Bill of Lading feature allows Passport to send fuel delivery information to CITGO electronically through the MWS when the store receives fuel deliveries.

To send the fuel delivery information to CITGO, proceed as follows:

**1** From the MWS main menu, navigate to **Set Up > Network > HPS > Bill of Lading**. The Bill of Lading screen opens.

# Bill Of Lading Number from receipt.<br>"Bill Of Lading Number" cannot be blank. **Bill Of Lading** Product | Product 2 | Product 3 | Product 4 | Product 5 | Product 6 Delivery Date(mmddyy)  $\times$ Bill Of Lading Number Product Code #1 Gross Volume for Product #1 Net Volume for Product#1

#### **Figure 15: Bill of Lading Screen - Product 1 Tab**

**2** Complete each field. Use one tab for each fuel product or Bill of Lading that you want to send to the CITGO network.

#### **Fields on the Bill of Lading Screen tabs**

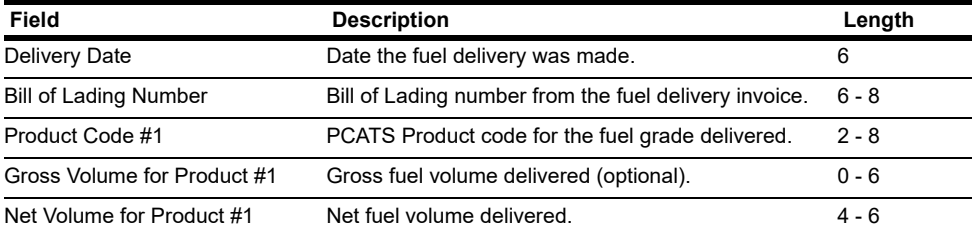

The remaining tabs (Product 2 through Product 6) each contain similar fields. Complete these tabs, as necessary, for additional fuel products or bills of lading.

**3** After entering the fuel delivery information, press **Save**. Passport sends the Fuel Volume information to the HPS-Dallas CITGO network and prints a report of the fuel delivery information.

## <span id="page-21-0"></span>**Comm Test**

The Comm Test feature allows a site to validate that the HPS Network TCP/IP with TLS is online and working.

To validate, proceed as follows:

- **1** From the MWS main menu, navigate to **Set Up** > **Network** > **HPS** > **Comm Test**.
- **2** When Passport is online with the HPS-Dallas network, the following message is displayed. (see [Figure](#page-21-1) 16).

**Figure 16: Comm Test Screen**

<span id="page-21-1"></span>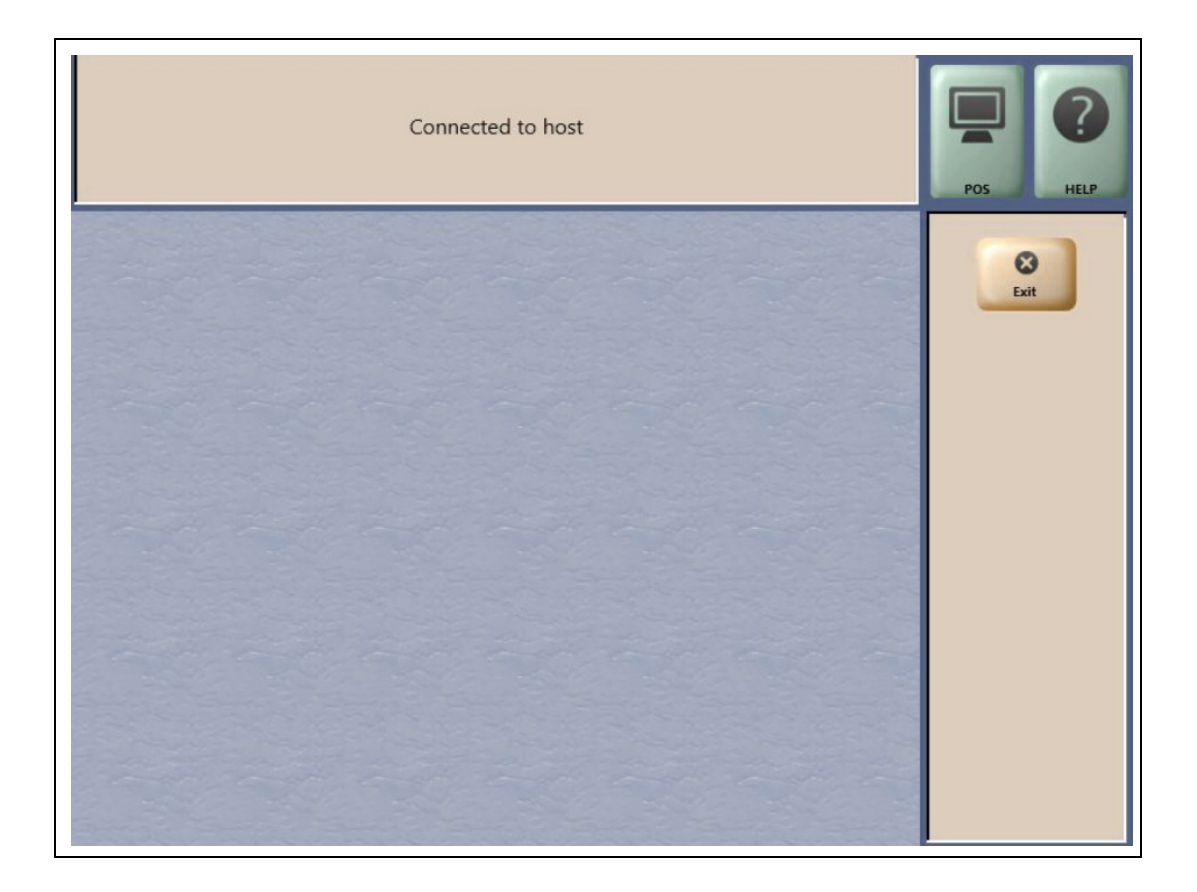

## <span id="page-22-0"></span>**Fuel Discounts**

#### **Fuel Discount Configuration**

To configure fuel discounts by card type, proceed as follows:

- **1** From the MWS main menu, select **Fuel** > **Fuel Discount Maintenance**. On the Fuel Discount Groups tab, configure PPU discounts to be applied to fuel grades available at the store.
- **2** From the MWS main menu, select **Set Up** > **Network** > **HPS** > **Fuel Discount Configuration**. The Fuel Discounting Configuration screen opens.
- **3** Select the desired card type in the left pane. From the drop-down list, select the **Discounting Group** to be applied to that card type.
- **4** Select **Save** to save your changes.

#### **Figure 17: Fuel Discounting Configuration**

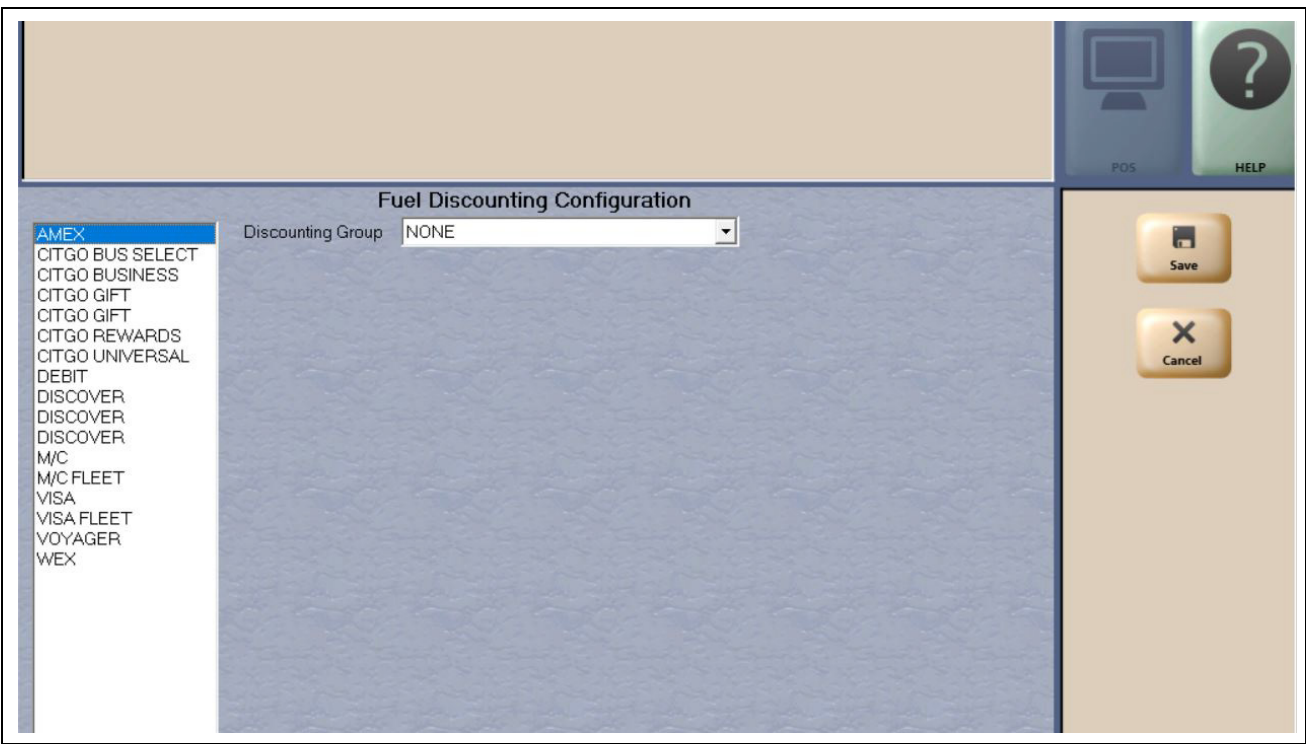

# <span id="page-23-0"></span>**CITGO Setup for FIS Loyalty**

## <span id="page-23-1"></span>**FIS Payment Card as Loyalty**

Passport supports a single swipe or insertion of a payment card that also serves as a loyalty card when paired with FIS Global Business Solutions Loyalty program. The FIS payment loyalty program can be used in the same transaction with another loyalty program, which allows multiple loyalty discounts in a single transaction. FIS Loyalty is not supported for inside payment transactions.

## **IMPORTANT INFORMATION**

*The merchant must contract with FIS to perform necessary onboarding processes before configuring the FIS Loyalty on Passport. The site's router/firewall devices must also be updated to allow messages to be sent to FIS. If using an Acumera SZR, certified technicians should contact Acumera to have the required router rules enabled; site personnel should contact Gilbarco's Help Desk. If not using an Acumera SZR, contact the site's MNSP. Any other firewall device(s) at the site might also need to be updated.*

## <span id="page-23-2"></span>**General Tab**

To configure properties in the General tab, proceed as follows:

**1** From the MWS main menu, navigate to **Set Up > Store > Loyalty Interface > General**. Enter the settings as shown in [Figure](#page-23-2) 18.

#### **Figure 18: Loyalty Configuration - Page 1**

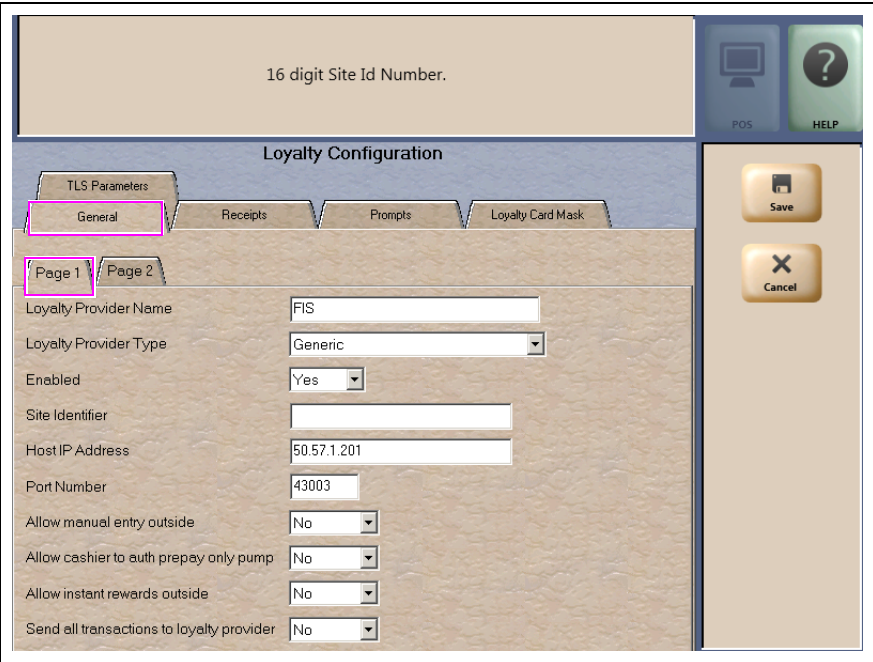

## **CITGO Setup**

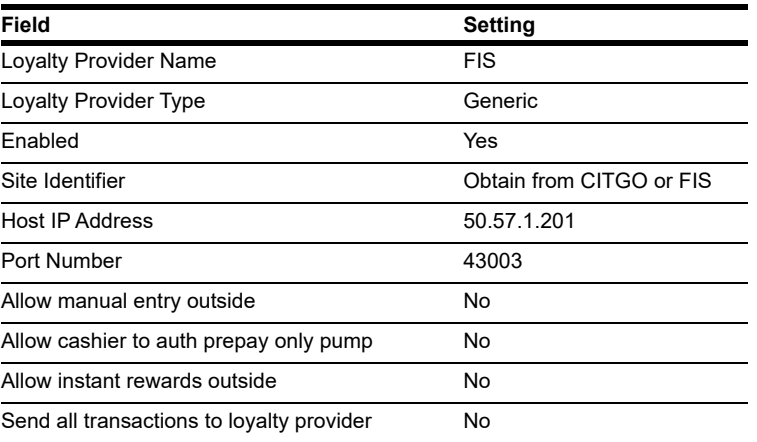

**2** Select **Page 2** and enter the settings as shown in [Figure](#page-24-0) 19.

**Figure 19: Loyalty Configuration - Page 2**

<span id="page-24-0"></span>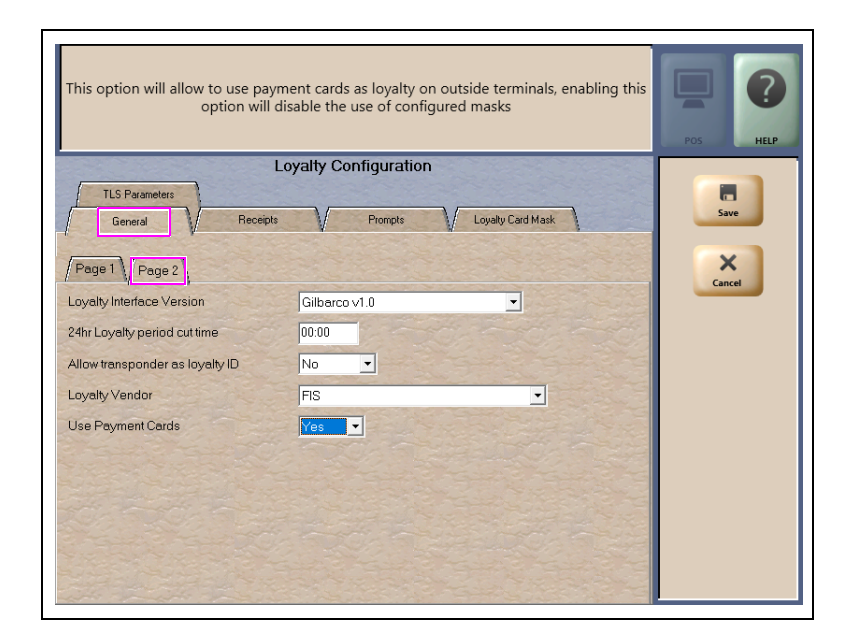

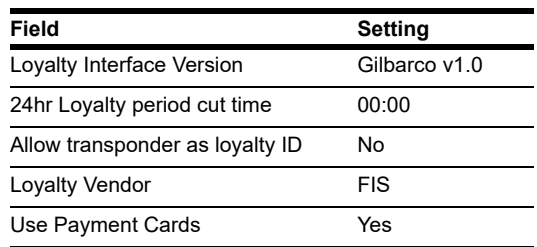

*Note: When an FIS payment loyalty provider is configured and the option Use Payment Cards is set to Yes, the Loyalty Card Mask tab is not configured. When Passport is connected to the FIS host, the payment card bin ranges are sent from the FIS Host.*

## <span id="page-25-0"></span>**TLS Parameters Tab**

Select the **TLS Parameters** tab from the Loyalty Configuration screen and enter the settings as shown in [Figure](#page-25-0) 20.

#### **Figure 20: TLS Parameters**

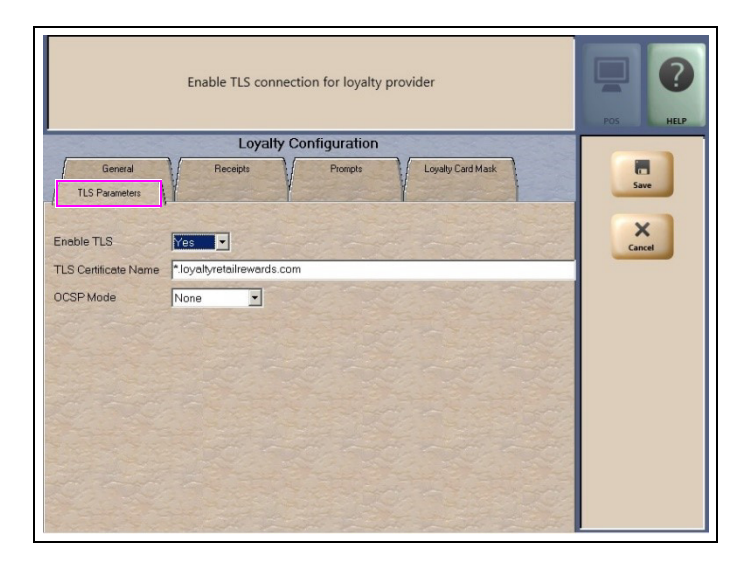

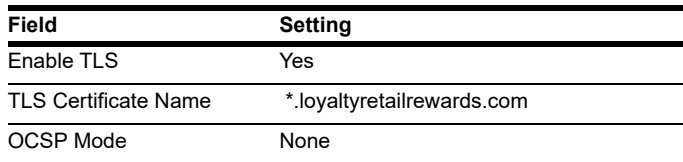

## <span id="page-25-1"></span>**Receipts Tab**

Select the **Receipts** tab from the Loyalty Configuration screen and enter the settings as shown in [Figure](#page-25-1) 21.

#### **Figure 21: Receipts Tab**

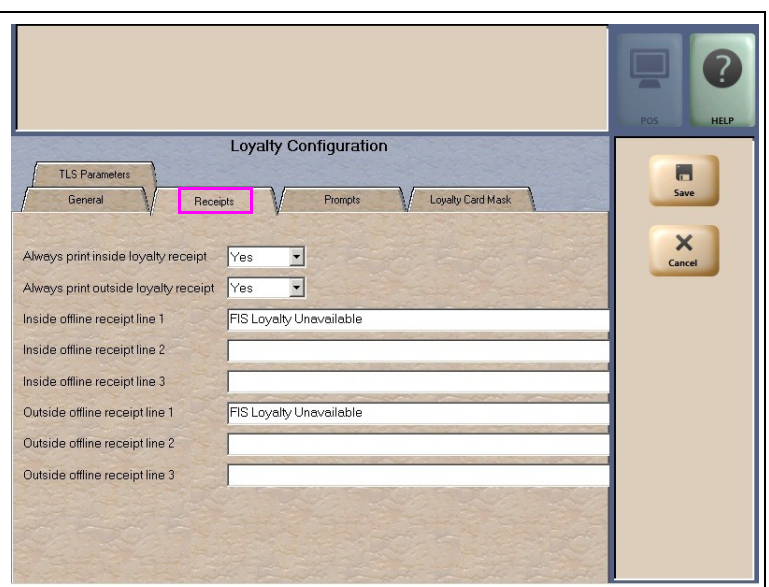

## <span id="page-26-0"></span>**Prompts Tab**

Select the **Prompts** tab from the Loyalty Configuration screen and enter the settings as shown in [Figure](#page-26-0) 22.

#### **Figure 22: Prompts Tab**

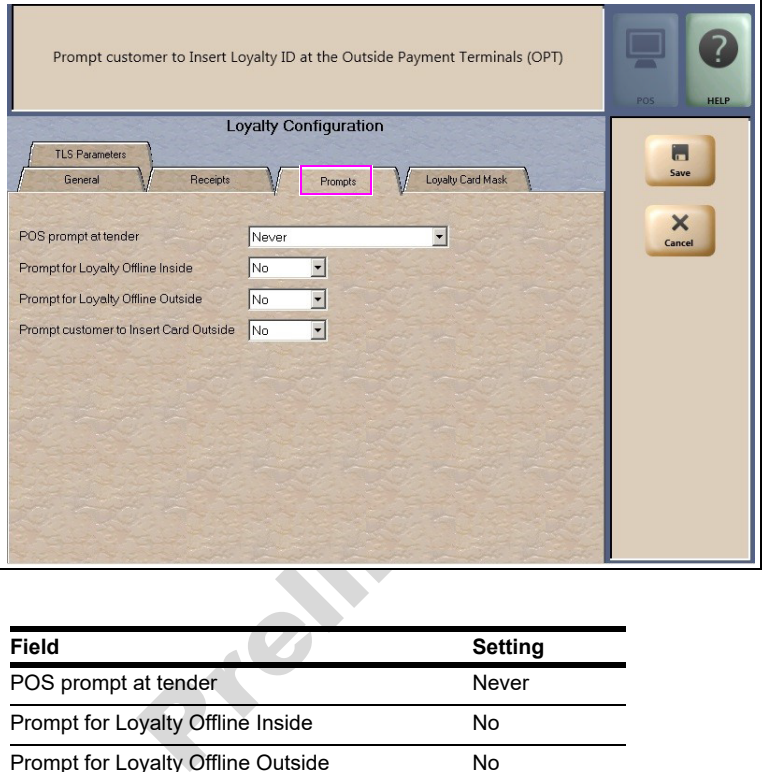

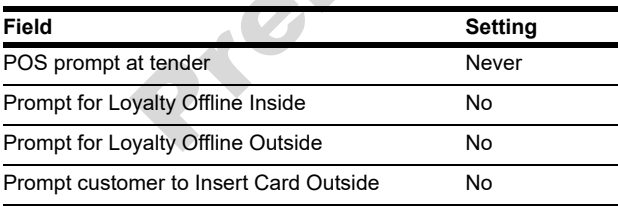

## **Loyalty Card Mask Tab**

- **1** Select the **Loyalty Card Mask** tab from the Loyalty Configuration screen and enter the settings as shown in [Figure](#page-27-0) 23.
	- *Note: When an FIS payment loyalty provider is configured and the option Use Payment Cards is set to Yes, the Loyalty Card Mask tab is not configured. When Passport is connected to the FIS host the payment card bin ranges are sent from the FIS Host.*

**Figure 23: Loyalty Card Mask Tab**

<span id="page-27-0"></span>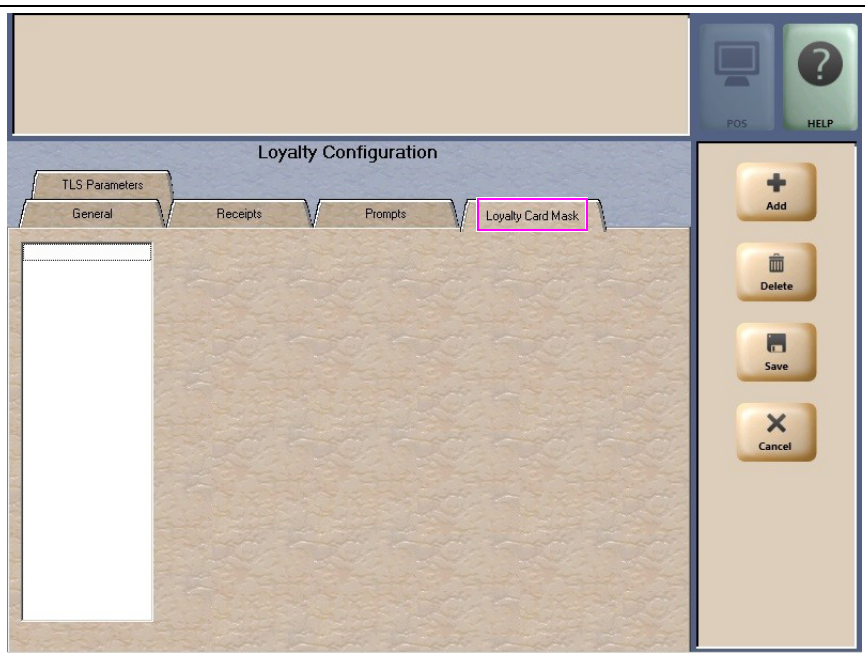

**2** Select **Save**.

**3** To validate connection and BIN download, review the FIS Loyalty Interface Configuration Report.

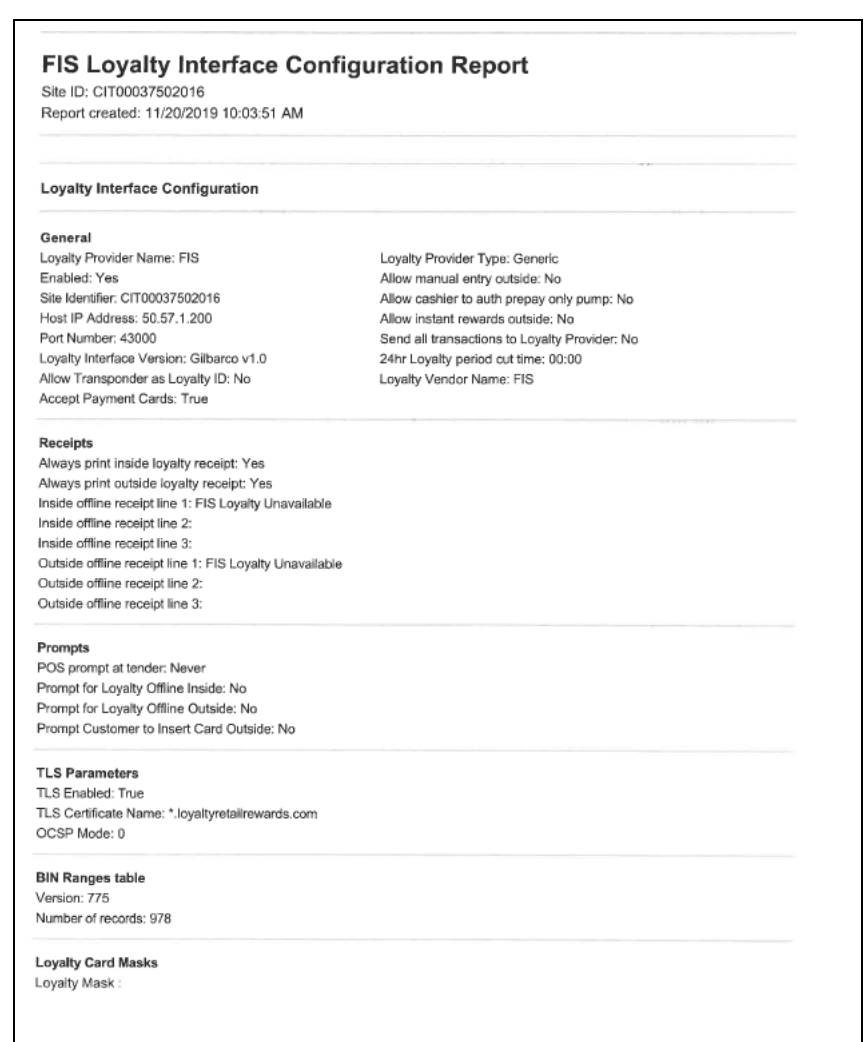

#### **Figure 24: FIS Loyalty Interface Configuration Report**

## **Integrated EBT Tenders**

[The HPS-Dallas Network supports processing EBT Food and EBT Cash. Call the CITGO POS](POShelp@citgo.com)  [Help Desk \(1-866-398-6150\) or email to](POShelp@citgo.com) POShelp@citgo.com and provide the site's FNS number and a copy of the certificate for EBT to be enabled on the PDL. EBT Food and EBT Cash tenders have been added to Tender Maintenance with the status of **Inactive**.

For stores that desire to process EBT tenders with Passport on the HPS-Dallas network, a user should go to **MWS** > **Set Up** > **Store** > **Tender Maintenance** and highlight the EBT Cash tender and select **Activate** and highlight the EBT Food tender and select **Activate**.

The tender options for EBT Cash and EBT Food have been pre-configured, with the exception of the **NACS Tender code** and **Allow safe drops**. These may be configured as needed by the site. The tender group assigned to EBT Cash and EBT food should not be changed. Once the tender has a status of **Active**, it is ready for use at the POS cashier workstation.

If the site had previously defined EBT tenders in an earlier version with the description EBT Food and EBT Cash, they have been renamed to have **Non int**. appended to the front of the tender description. You can choose to deactivate those tenders and use the new EBT Tenders. Inform Back Office partners of new EBT Cash and EBT Food tender configuration.

After activating EBT Cash and EBT Food on Passport ensure your tender mapping with the back office is correct for reporting and tender restrictions. Go to **Reports** > **Backoffice Reports** and execute the Tender Code Report to view the Passport tender code and the NACS tender code.

### **EBT Card Transactions**

The EBT Food tender applies food stamp restrictions to the items in the transaction and forgives tax for the items that qualify for food stamps.

Passport allows EBT transactions inside only. EBT cards are not accepted outside at the dispenser. EBT Cash is accepted for all inside transactions including prepay fuel transactions. EBT Cash and EBT Food transactions do not require customer PIN entry.

Passport also allows cash back for EBT Cash and applies a debit cash back transaction fee (similar to Debit transactions), based on programming in Network Site Configuration. If the customer requests cash back with EBT Cash tender, Passport does not allow split tender. The EBT Cash card must cover the entire amount of the transaction, including cash back. If Passport receives partial approval for EBT Cash in which the customer requested cash back, the Cashier Workstation (CWS) prompts the cashier to perform a manual refund of the partially approved EBT Cash tender. The manual refund is necessary because of the PIN entry requirement on the sale transaction.

For split tender with EBT Food, the customer must present the EBT Food card as first payment.

## <span id="page-30-0"></span>**Network Journal Report**

This report shows network journal entries for regular network transactions, as well as settlement and communication issues. The Network Journal Report configuration screen allows you to filter by various criteria, such as Date and Time, Exceptions, Source, Journal Type, and specific Journal Text. The store manager can use the Network Journal Report as an aid in searching for disputed transactions.

#### **Figure 25: Network Journal Report Screen**

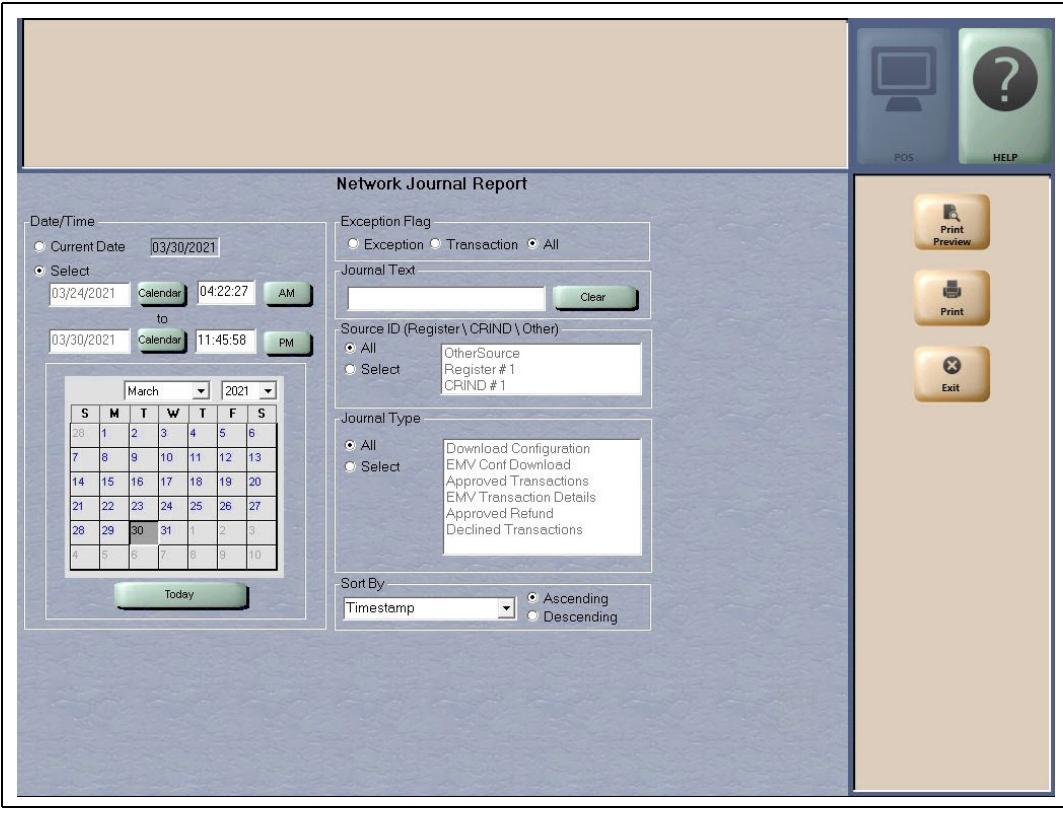

#### **Figure 26: Network Journal Report**

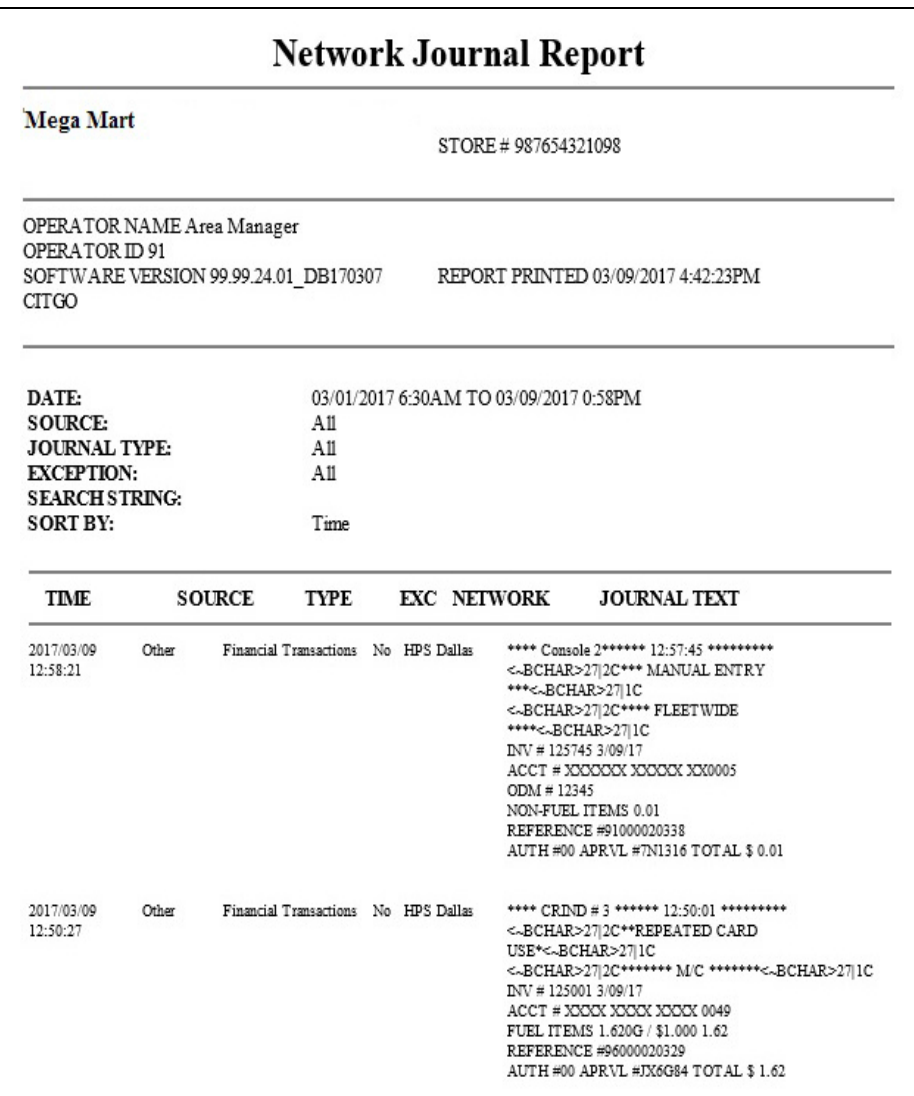

## <span id="page-32-0"></span>**Network Reports**

Network reports show data on transactions transmitted to the HPS-Dallas CITGO network. Some network reports provide information on the status of transactions while others provide summary amounts for transmitted transactions. Each report prints with a heading that includes the name of the report, the date, and time the report was printed.

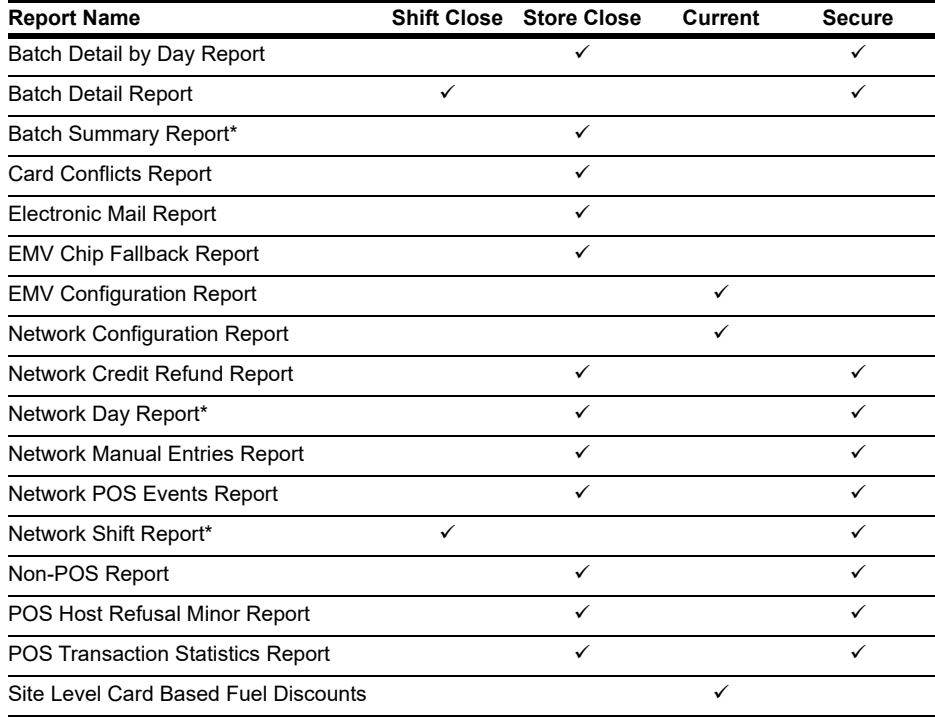

The following network reports are available:

*\*This report should be printed on each Store Close or Batch Close and read closely.*

## **IMPORTANT INFORMATION**

Secure reports may contain sensitive customer data, such as card account number and expiration date. These reports are password protected and available to print on demand only. For additional information on secure reports, refer to *MDE-5545 Passport EDH (Heartland Dallas) V11.24.01.\* Implementation Guide for PA-DSS V3.2.*

## **Batch Detail by Day Report**

The Batch Detail by Day Report is available at Store Close and contains all detail necessary to reconstruct a transaction for the day. This report also contains a breakdown of all prepaid card activations and recharges. [Figure](#page-33-0) 27 shows a sample of the non-secure version of the Batch Detail Report, which prints the account numbers masked except for the last four digits. A secure version prints the account numbers unmasked.

#### <span id="page-33-0"></span>**Figure 27: Batch Detail by Day Report**

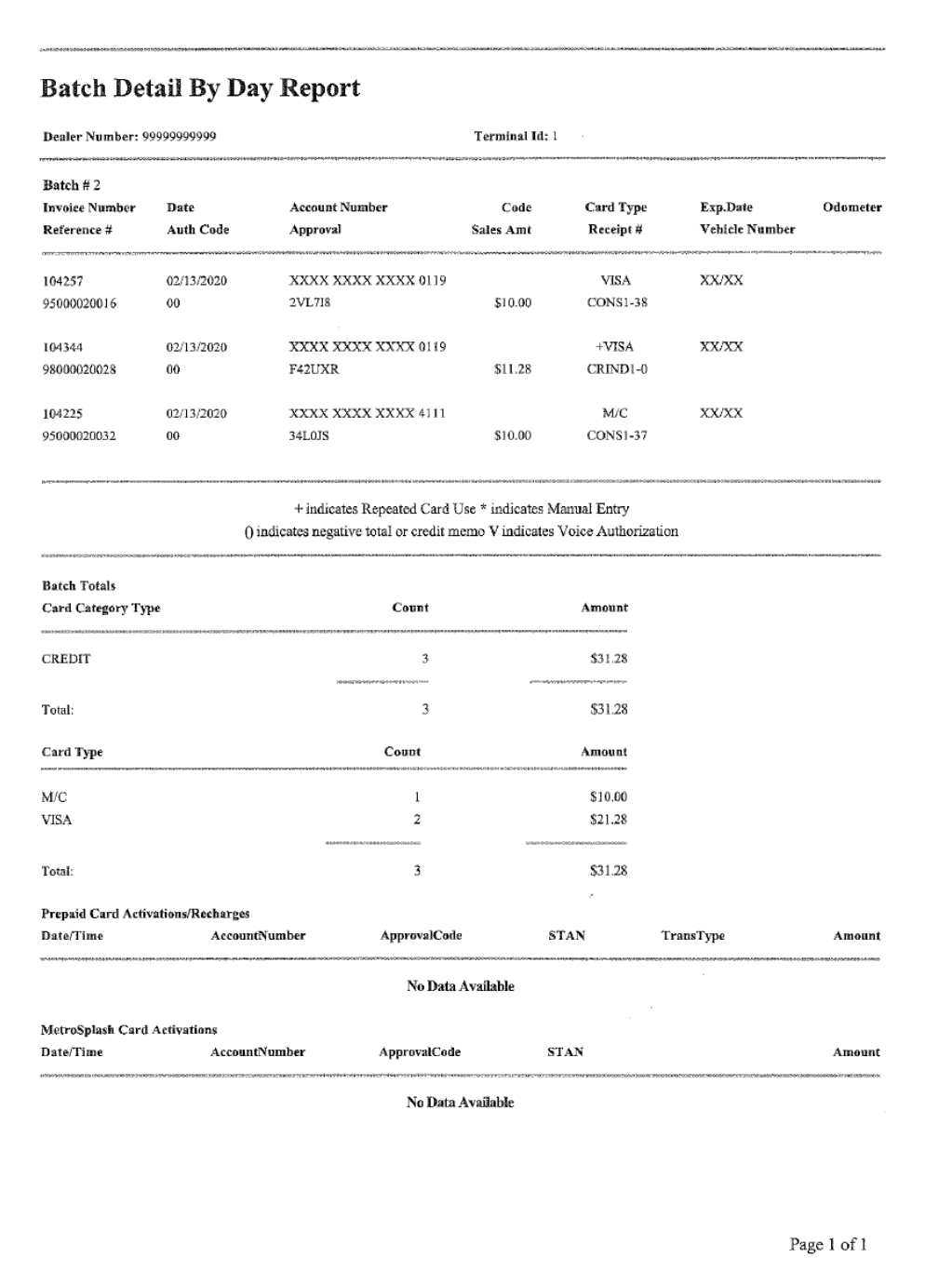

## **Batch Detail Report**

The Batch Detail report is available at Shift Close and contains all detail necessary to reconstruct a transaction for the shift. This report also contains a breakdown of all prepaid card activations and recharges. [Figure](#page-34-0) 28 shows a sample of the non-secure version of the Batch Detail Report, which prints the account numbers masked except for the last four digits. A secure version prints the account numbers unmasked.

#### **Figure 28: Batch Detail Report**

<span id="page-34-0"></span>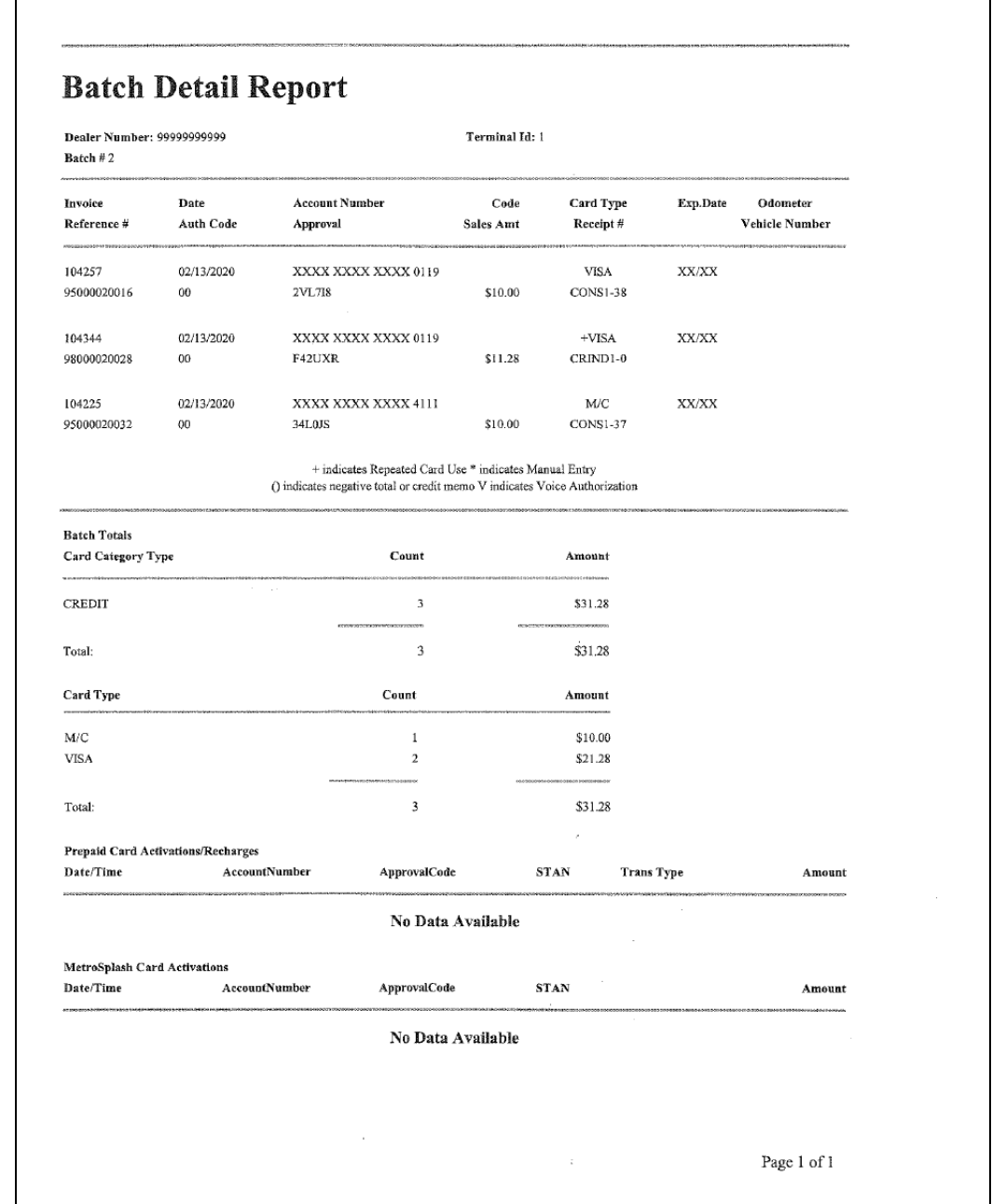

### **Batch Summary Report**

The Batch Summary Report prints at Store Close to provide totals for the current batch.

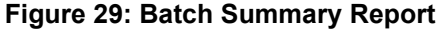

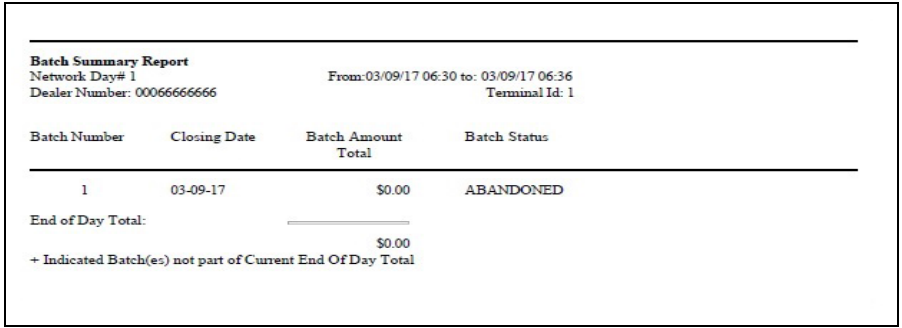

- *Notes: 1) When the fallback file is more than 50% full, a message similar to "WARNING: There are 240 transactions in fallback which is 60% full" is displayed at the end of the Batch Summary Report.*
	- *2) When the message, "FINAL OUT-OF-BALANCE" is displayed, call the CITGO Help Desk at 1-800-533-3421 for procedures to process the batch manually.*

#### **Card Conflicts Report**

Card conflicts can occur when a card configured for acceptance in Auxiliary Network Card Configuration processes through the HPS-Dallas network, or a card configured for acceptance by the HPS-Dallas network processes through the Auxiliary Network. This report provides information on transactions affected by card conflicts.

#### **Figure 30: Card Conflict Report**

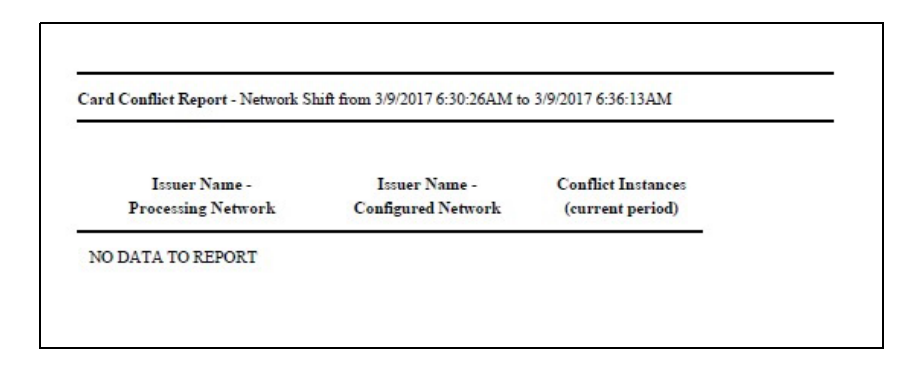

#### **Electronic Mail Report**

The Electronic Mail Report records all electronic mail messages received from HPS-Dallas during the Day period.

#### **Figure 31: Electronic Mail Report**

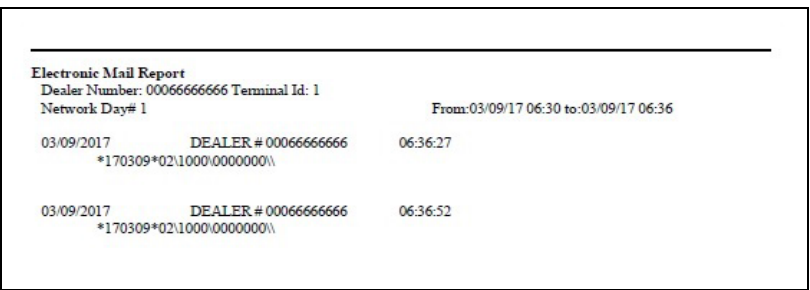

#### **EMV Chip Fallback Report**

The EMV Chip Fallback Report provides information on EMV transactions that occurred during a specific network day.

#### **Figure 32: EMV Chip Fallback Report**

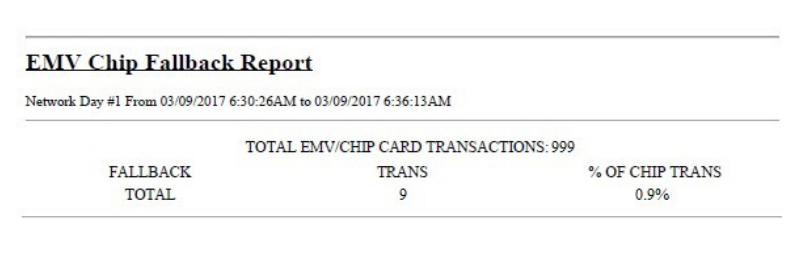

## **EMV Configuration Report**

This report provides information regarding EMV processing parameters for each EMV card AID Passport supports, along with the fields programmed in the **MWS > Set Up > Network > HPS > Global Network Parameters > EMV Parameters** tab.

**Figure 33: EMV Configuration Report** 

| Report created: 03/09/2017 04:23:13 PM                        |                                      |                                                          |                    |  |  |
|---------------------------------------------------------------|--------------------------------------|----------------------------------------------------------|--------------------|--|--|
|                                                               | <b>Network Configuration Values</b>  |                                                          |                    |  |  |
| US Common Debit Preferred:                                    |                                      | True                                                     |                    |  |  |
| Additional Terminal Capabilities:                             |                                      | F000F0A001                                               |                    |  |  |
| Indoor EMV Fallback Allowed:<br>Outdoor EMV Fallback Allowed: |                                      | Yes<br>Yes                                               |                    |  |  |
|                                                               |                                      |                                                          |                    |  |  |
|                                                               | <b>Terminal Configuration Values</b> |                                                          |                    |  |  |
| Terminal                                                      | <b>EMV</b> Version                   | Software Version                                         |                    |  |  |
| <b>REGISTER 1</b>                                             |                                      |                                                          |                    |  |  |
| <b>REGISTER 2</b>                                             |                                      |                                                          |                    |  |  |
| <b>Configuration Values</b>                                   |                                      |                                                          |                    |  |  |
|                                                               |                                      | American Express Credit - Indoor                         |                    |  |  |
|                                                               |                                      | (AID: A00000002501)                                      |                    |  |  |
| AID Activated:                                                | $\overline{2}$                       | Term Capability:                                         | <b>EOFSCS</b>      |  |  |
| Term Country:                                                 |                                      | Term Currency:                                           | 5311               |  |  |
| Addl Capability:<br>TAC Default:                              | 0000000000                           | Merch Cat Code:<br>TAC Denial:                           | 0000000000         |  |  |
| TAC Online:                                                   | 0000000000                           | Partial Select:                                          | True               |  |  |
| Trans Curr Exp:                                               |                                      | Trans Cat Code:                                          | R                  |  |  |
| App Ver Num Pri:                                              | 0001                                 | <b>PSPId:</b>                                            | 24                 |  |  |
| Term Floor Lim:                                               | $\circ$                              | Rand Sel Thresh:                                         | $\circ$            |  |  |
| Rand Sel Max%:<br>AllowFallback:                              | $\Omega$<br>True                     | Rand Sel Target%:<br>AllowPINBypass:                     | $\Omega$<br>False  |  |  |
|                                                               |                                      |                                                          |                    |  |  |
|                                                               |                                      | ----- CONTACTLESS PARAMETERS -----                       |                    |  |  |
| Application Selection: True                                   |                                      | App Version Number: 0001                                 |                    |  |  |
| MSD App Version<br>Number:                                    | 0001                                 | App Country Code: 0                                      |                    |  |  |
| <b>Transaction Types:</b>                                     | <b>S000</b>                          | Terminal Capabilities: E0A8C8                            |                    |  |  |
| Terminal Floor Limit:                                         | $\circ$                              | <b>CVM</b> Limit:                                        | 10                 |  |  |
| <b>Transaction Limit:</b>                                     | 15                                   | TAC Denial:                                              | 0000000000         |  |  |
| TAC Online:                                                   | C400000000                           | TAC Default:                                             | DC50840000         |  |  |
| TTQ:                                                          | D8E00000                             | Term Risk Managment<br>TTO:                              |                    |  |  |
| Default TDOL:                                                 |                                      | Receipt Limit                                            | $\circ$            |  |  |
| Below Term                                                    | <b>E0FSCS</b>                        | Above Term                                               | <b>EOFSCS</b>      |  |  |
| Capabilities:<br>Flash MTI:                                   | 00                                   | Capabilities:<br>Flash TOS:                              |                    |  |  |
| Flash TTI:                                                    |                                      | Flash TCRRL:                                             | $\circ$            |  |  |
|                                                               | $-- CAPK$ $-$                        |                                                          |                    |  |  |
| CAPK1 Index:                                                  | C1                                   | CAPK1 Exp Date:                                          | 2020-12-31         |  |  |
| CAPK2 Index:                                                  | C1                                   | CAPK2 Exp Date:                                          | 2020-12-31         |  |  |
|                                                               |                                      | American Express Credit - Outdoor<br>(AID: A00000002501) |                    |  |  |
| AID Activated:                                                | $\overline{4}$                       | Term Capability:                                         | 60DSCS             |  |  |
| Term Country:                                                 |                                      | Term Currency:                                           |                    |  |  |
| Addl Capability:                                              | 0000000000                           | Merch Cat Code:                                          | 5311<br>0000000000 |  |  |
| TAC Default:<br>TAC Online:                                   | 0000000000                           | TAC Denial:<br>Partial Select:                           | True               |  |  |
| Trans Curr Exp:                                               |                                      | Trans Cat Code:                                          | $\mathbb{R}$       |  |  |
| App Ver Num Pri:                                              | 0001                                 | PSPId:                                                   | 24                 |  |  |
| Term Floor Lim:                                               | $\circ$                              | Rand Sel Thresh:                                         | $\circ$            |  |  |
| Rand Sel Max%:                                                | $\circ$                              | Rand Sel Target%:                                        | $\circ$            |  |  |
| AllowFallback:                                                | True                                 | AllowPINBypass:                                          | False              |  |  |
|                                                               | ----- CONTACTLESS PARAMETERS ---     |                                                          |                    |  |  |
| Application Selection: True<br>MSD App Version<br>Number:     | 0001                                 | App Version Number: 0001<br>App Country Code:            | <b>S40</b>         |  |  |
| Transaction Types: 8000                                       |                                      | Terminal Capabilities: E0BSCS                            |                    |  |  |
| Terminal Floor Limit: 0                                       |                                      | <b>CVM</b> Limit:                                        | 10                 |  |  |
| Transaction Limit: 0                                          |                                      | TAC Denial:                                              | 0000000000         |  |  |
| TAC Online:                                                   | C400000000                           | <b>TAC Default:</b>                                      | DC50840000         |  |  |
| TTQ:                                                          | 00000000                             | Term Risk Managment<br>TTO:                              |                    |  |  |
| Default TDOL:                                                 |                                      | Receipt Limit:                                           | $\circ$            |  |  |
| Below Term                                                    | <b>E0FSCS</b>                        | Above Term                                               | <b>EOFSCS</b>      |  |  |
| Capabilities:<br>Flash MTI:                                   | 00                                   | Capabilities:<br>Flash TOS:                              |                    |  |  |
| Flash TTI:                                                    |                                      | Flash TCRRL:                                             | $\circ$            |  |  |
|                                                               | $---$ CAPK $---$                     |                                                          |                    |  |  |
| CAPK1 Index:                                                  | C1                                   | $\mathsf{CAPK1}$ Exp Date:                               | 2020-12-31         |  |  |
| CAPK2 Index:                                                  | C1                                   | CAPK2 Exp Date:                                          | 2020-12-31         |  |  |
|                                                               |                                      |                                                          |                    |  |  |
| CAPK11 Index:                                                 | <b>CA</b>                            | CAPK11 Exp Date: 2020-12-31                              |                    |  |  |

## **Network Configuration Report**

The Network Configuration Report provides the current and pending, if applicable, settings and dealer information received from HPS-Dallas.

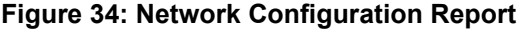

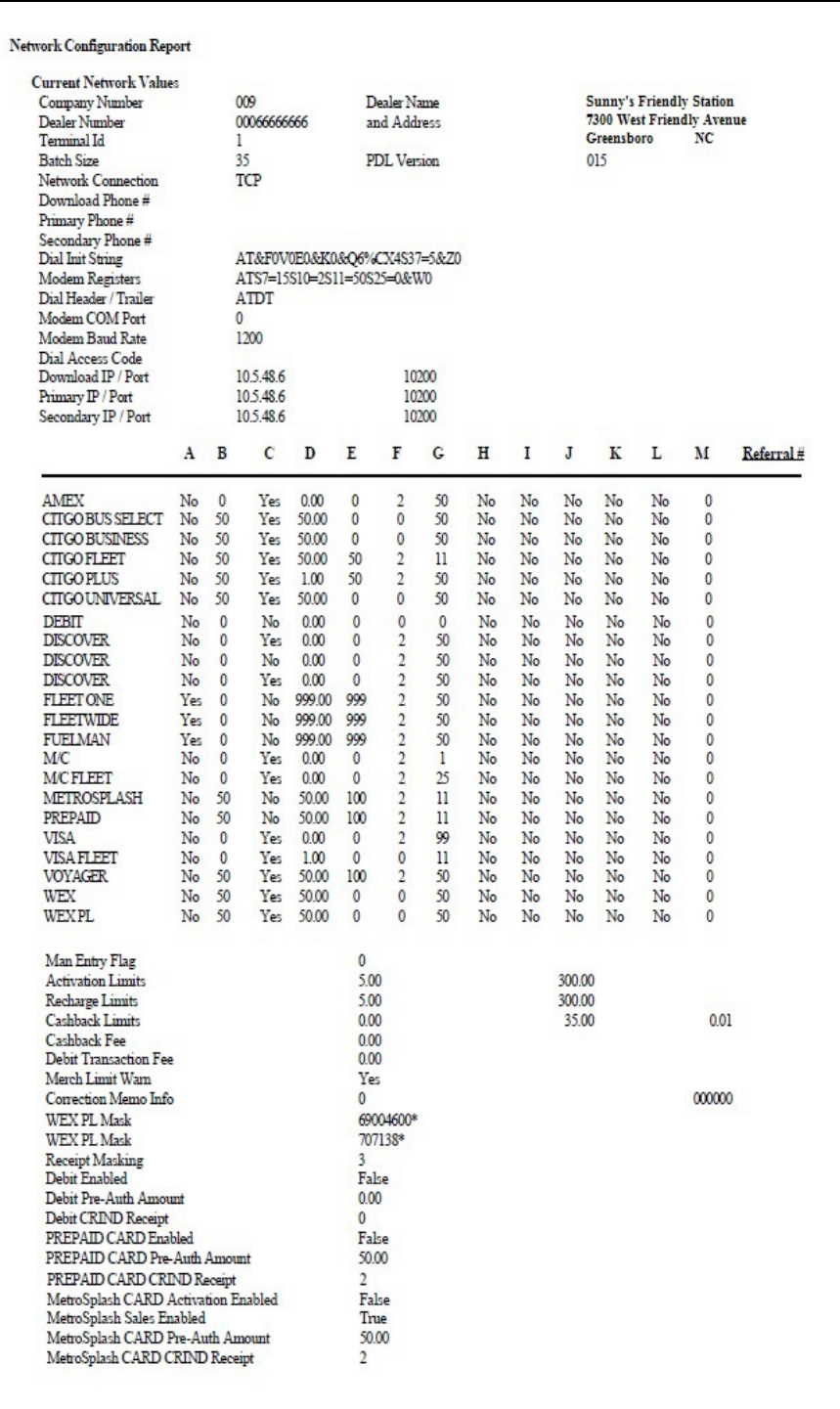

## **Network Credit Refund Report**

The Network Credit Refund Report is available for each day period and lists each credit refund transaction.

#### **Figure 35: Network Credit Refund Report**

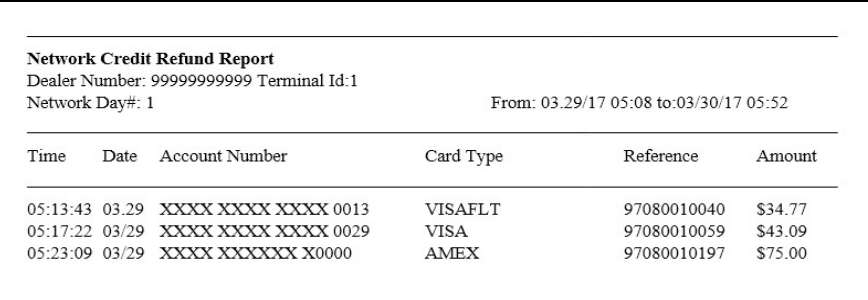

## **Network Day Report**

The Network Day Report is available for each day period and provides network totals for the specified day period.

#### **Figure 36: Network Day Report**

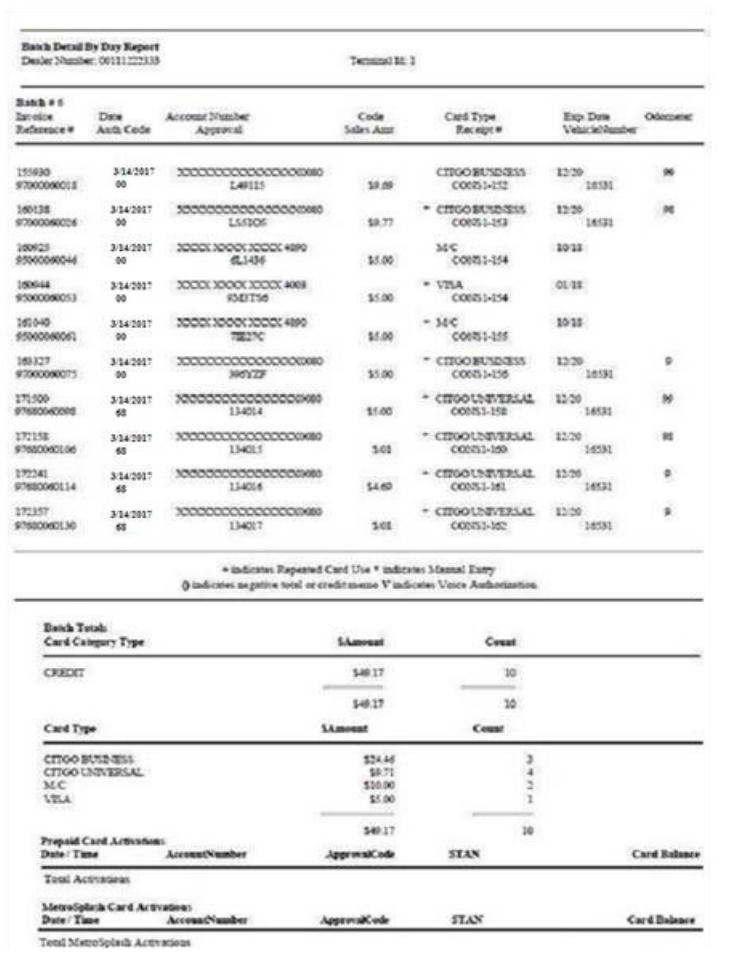

### <span id="page-40-0"></span>**Network Manual Entries Report**

The Network Manual Entries Report is available for each day period and lists all network transactions for which the customer manually entered card information. [Figure](#page-40-0) 37 shows a sample of the secure version of the Network Manual Entries Report. The non-secure version prints the account number masked except the last four digits.

#### **Figure 37: Network Manual Entries Report**

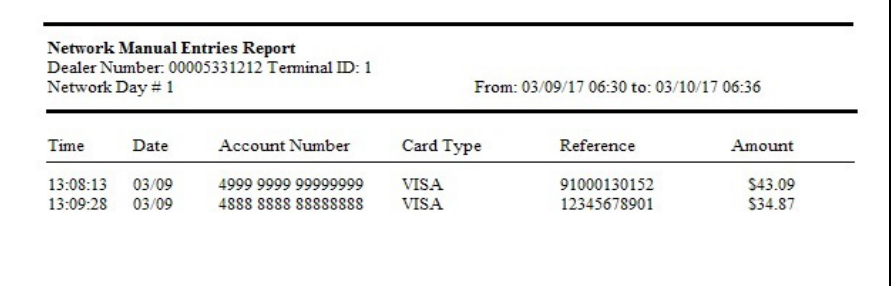

#### **Network POS Events**

The Network POS Events Report provides a list of significant POS processing events. This report records the following events:

- Network Response Errors
- Hot Catch-up Start and End
- PDL Messages
- Out of Balance Batches
- Batch Removal
- Fallback File Full Conditions

#### **Figure 38: Network POS Events**

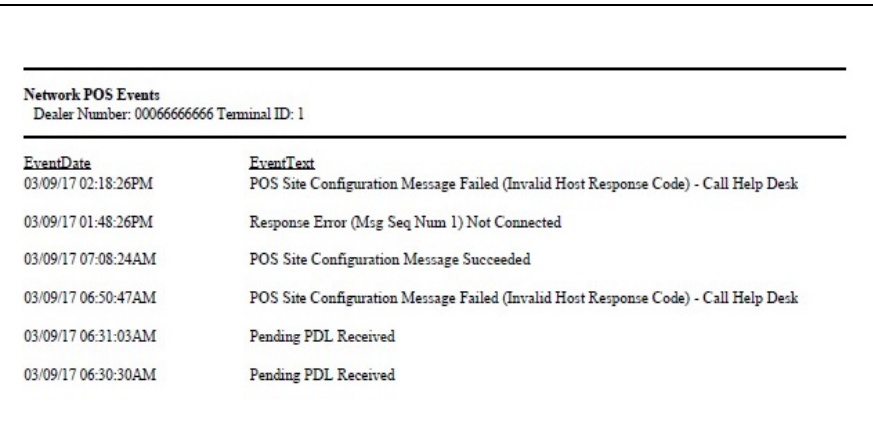

## **Network Shift Report**

The Network Shift Report is available for shift periods and provides network transaction information for the shift. Information includes batch summary totals, card category totals (CREDIT, CREDIT REFUND, DEBIT, PREPAID), and summary count and dollar amount totals by card type.

#### **Figure 39: Network Shift Report**

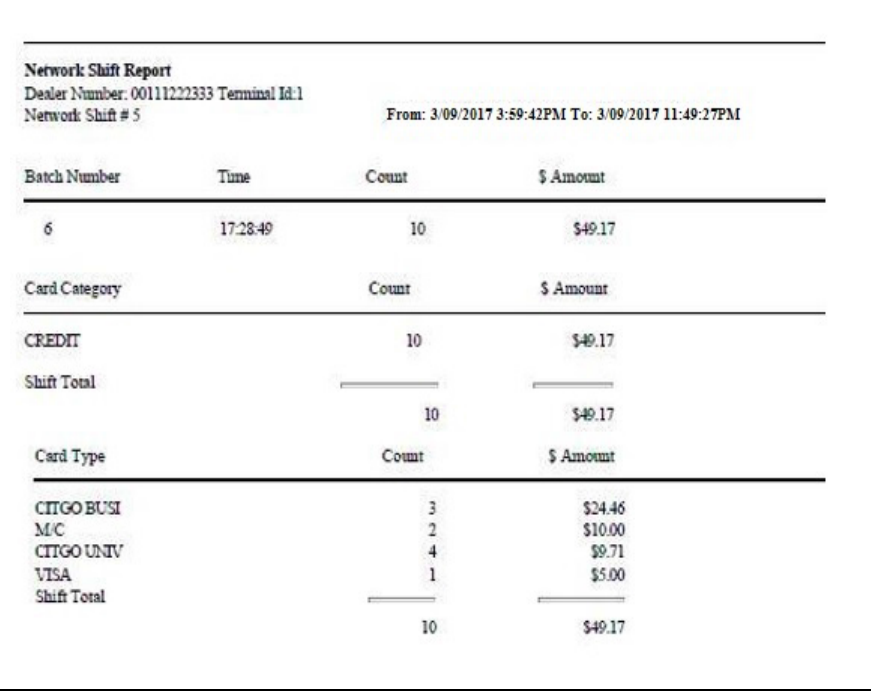

## **Non-POS Report**

The Non-POS Report is available for day periods and provides information on all credit card transactions not processed by the HPS-Dallas CITGO network, such as Imprinter transactions.

#### **Figure 40: Non-POS Report**

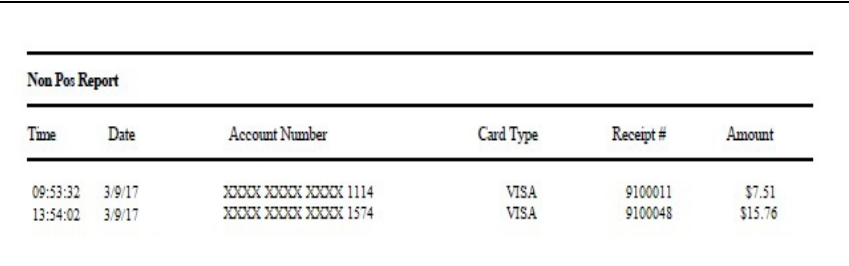

## **POS Host Refusal Minor Report**

The POS Host Refusal Minor Report is available for shift periods and provides information on transactions refused by the HPS-Dallas CITGO network. The non-secure version prints the account number masked except for the last four digits. This report includes transactions denied for the following reasons:

- Host refusal at any pay point (in-store or at the pump)
- Conditional approval at the CRIND
- Conditional approval was granted at the POS, and the cashier elected to cancel the sale rather than continue (repeat card use not included).

#### **Figure 41: POS Host Refusal Minor Report**

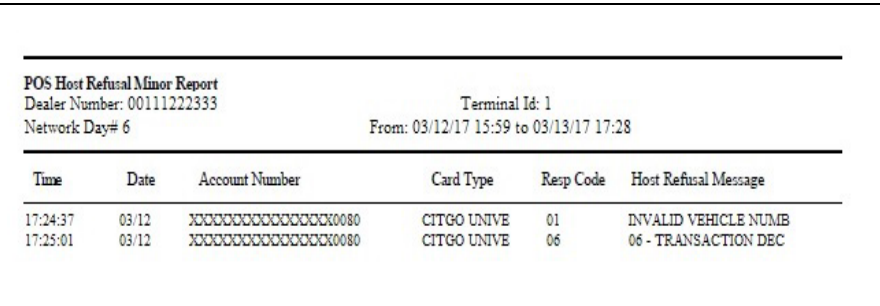

## **POS Transaction Statistics Report**

This report provides summary count and percentage of network transactions, based on entry method, such as Manual, Swiped, MSD Contactless, EMV Contact, Swiped Fallback, Manual Fallback, and EMV Contactless.

#### **Figure 42: POS Transaction Statistics Report**

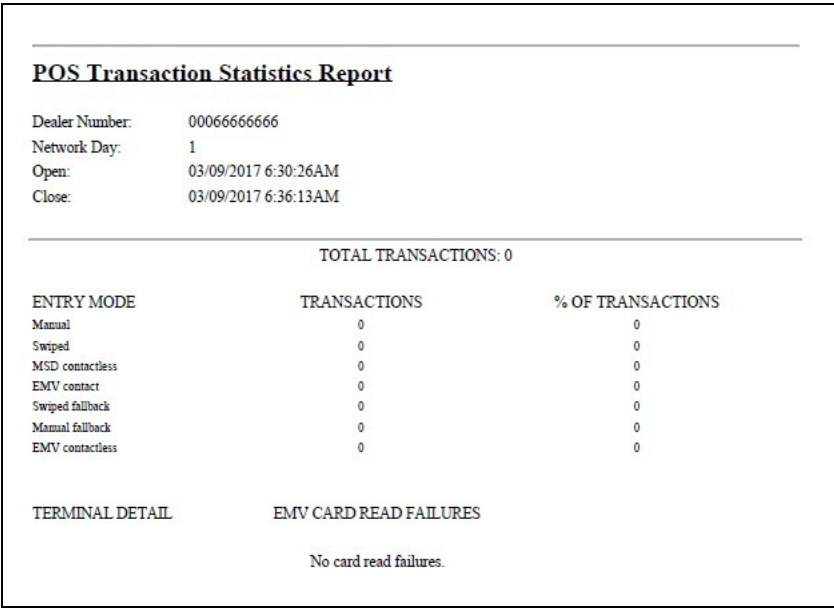

## **Site Level Card Based Fuel Discounts Report**

The Site Level Card Based Fuel Discounts report is available on demand. It provides programming information for fuel discount by network card type as programmed in **MWS > Set Up > Network > HPS > Fuel Discount Configuration**.

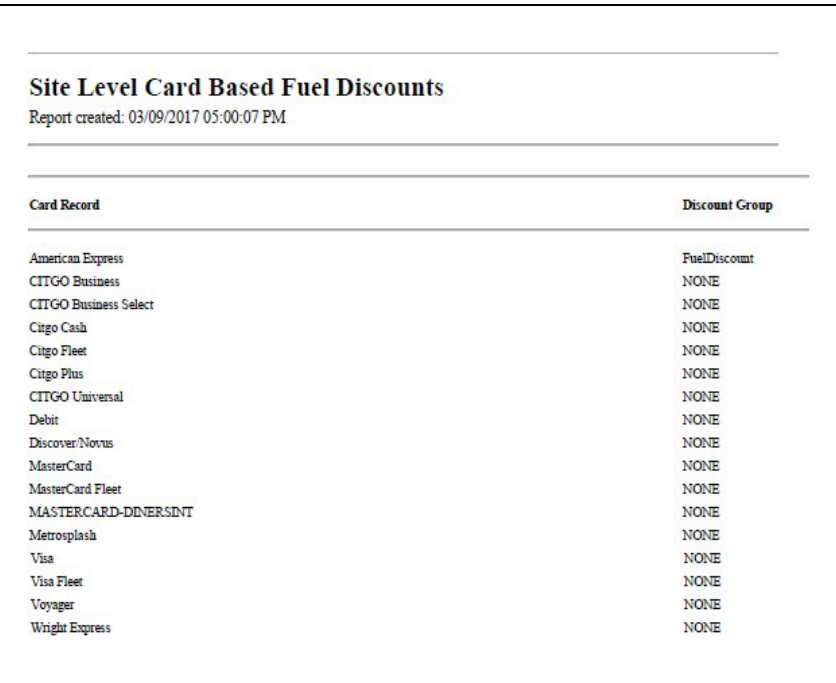

**Figure 43: Site Level Card Based Fuel Discounts Report**

## <span id="page-44-0"></span>**CWS Network Functions**

The Network Functions screen contains the Network Status window and the Network Functions buttons. On this screen, you may view the Network Status and access the following tools:

- Batch Close
- Balance Request
- Electronic Mail
- Comm Test

## **Accessing Network Functions**

You can access the Network Status screen by selecting the **Network** button. For more information, refer to ["Checking Network Status"](#page-45-0) on [page](#page-45-0) 46.

#### **Figure 44: Network Button**

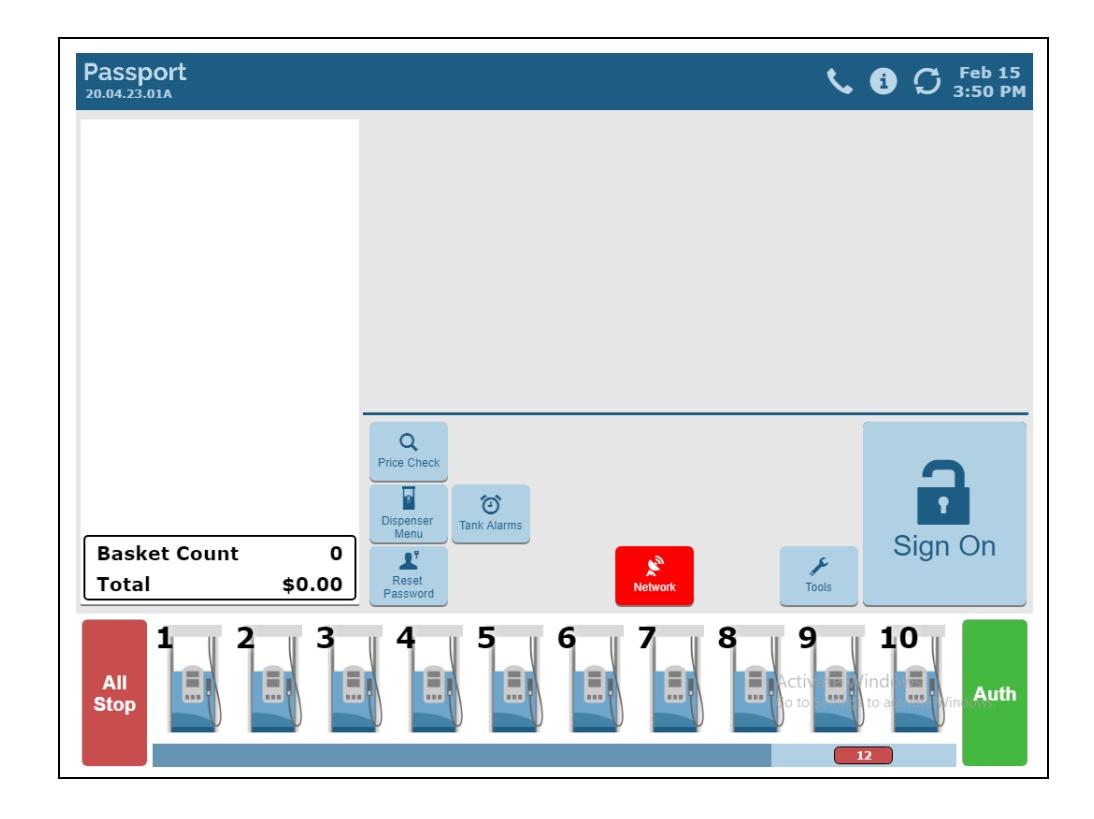

<span id="page-45-1"></span>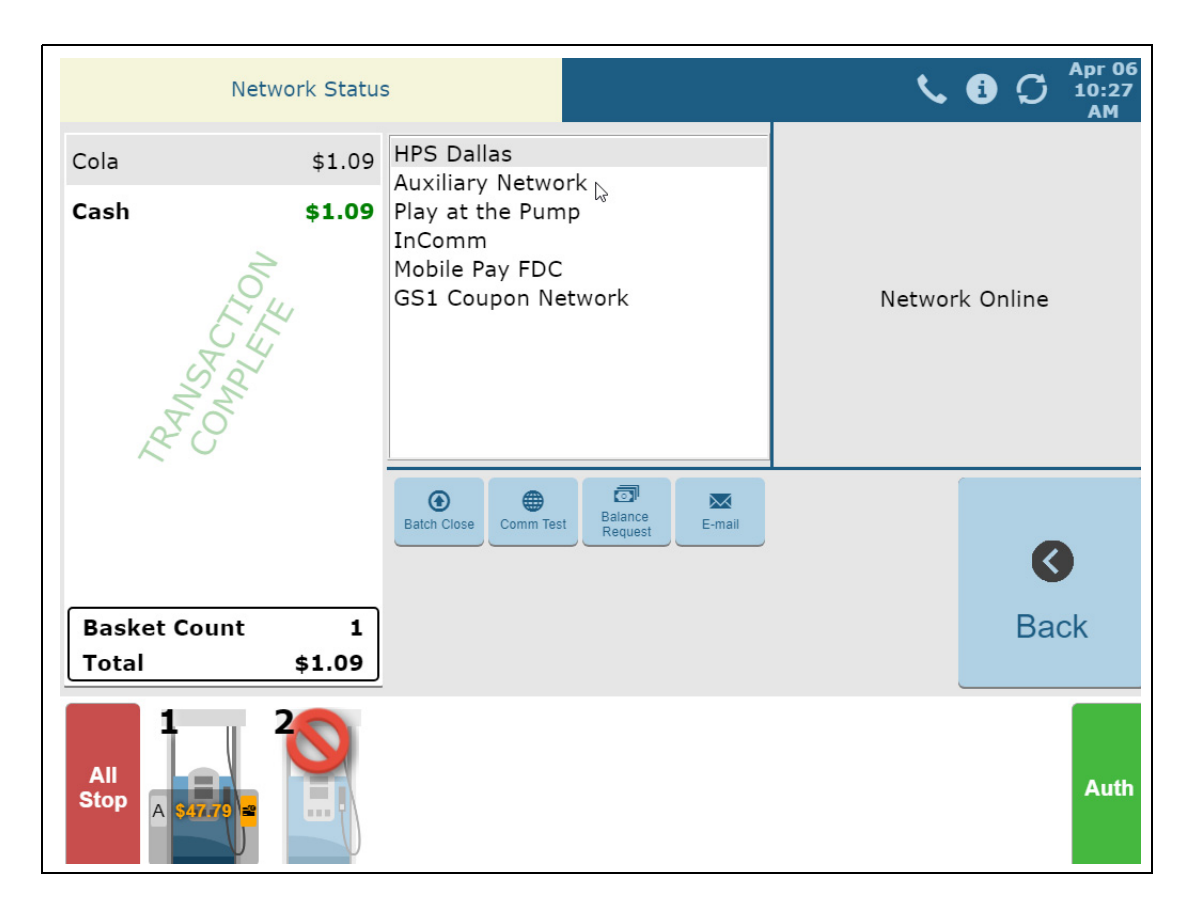

**Figure 45: CWS Network Status Screen**

The Network Status screen provides information on all networks connected to Passport. Select a network in the middle pane and its status appears in the right pane.

### <span id="page-45-0"></span>**Checking Network Status**

The Network Status tool allows you to view a record of network events such as communication errors that occurred. Each network event is assigned a severity rating (low, medium, or high). When a new event occurs and has been added to the list, the Network Status button is also updated. The color of the Network Status button indicates the severity of the rating of the event:

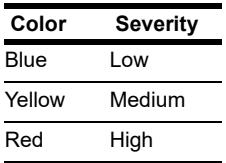

If multiple events occur, the color of the Network Status button indicates the highest severity rating of the events. The Network Status button color changes when an event is corrected or after a pre-determined time.

### **Performing a Batch Close**

A network batch close may occur automatically after a certain number of transactions. You also may perform a batch close at any time outside a sales transaction by selecting the **Batch Close** button.

You can perform a batch close whenever you are not in a transaction. On the Network Functions screen, select **Batch Close**. The message, "Processing Batch Close. Please Wait." is displayed on the message bar.

The Batch Close Report is available through MWS. The Batch Close Report prints at Shift close as part of the Shift Report if the manager has selected it as part of the Shift Close list of reports in **Period Maintenance**.

## **Receiving Email from CWS**

Passport notifies you when it receives an email from the HPS-Dallas CITGO network. Passport saves all emails for 60 days. *Note: You can receive an email only; you cannot send one.*

- **1** On the Network Functions screen, select **E-MAIL**. The prompt, "Retrieve all of today's mail?" is displayed.
- **2** Select **Yes** to retrieve all the current day's mail. Select **No** to retrieve only the unread mail. The mail prints on the receipt printer.

### **Checking Card Balance**

To find out how much money is available on a cash card or an EBT card, proceed as follows:

- **1** On the Network Functions screen, select **Balance Request**.
- **2** Swipe the cash card/EBT card
	- *Note: If Passport cannot identify the card as a cash card, Passport prompts the cashier if the card is an EBT Cash card. If the cashier responds with Yes, Passport makes an EBT Cash card balance request; otherwise, Passport makes an EBT Food card balance inquiry.*
- **3** The balance is displayed and Passport prints a customer receipt with the balance amount.

## **Checking Comm Test**

To test communications with the HPS-Dallas network, proceed as follows:

- **1** From the Network Status screen, select **COMM TEST** (see [Figure](#page-45-1) 45 on [page](#page-45-1) 46).
- **2** If Passport is communicating properly with the HPS-Dallas network, "Connected to Host" message is displayed.

# <span id="page-47-0"></span>**Appendix A: Network Events Messages**

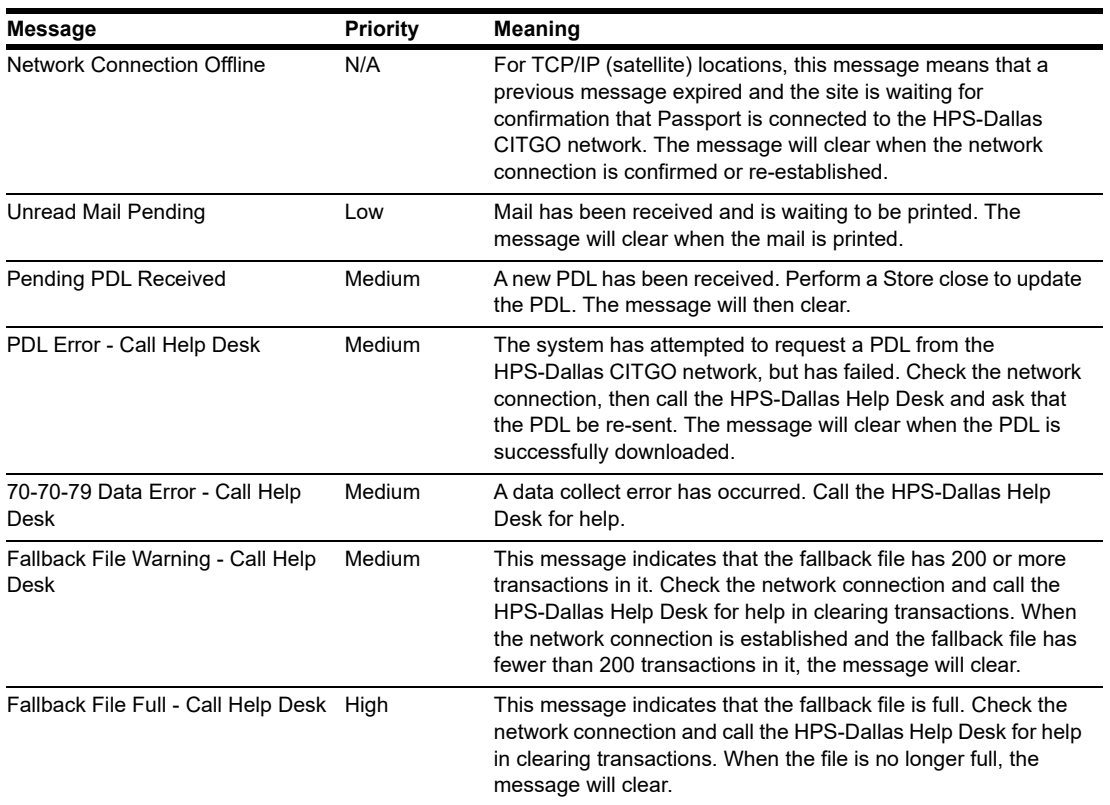

## <span id="page-48-0"></span>**Appendix B: Upgrading to Passport V20**

This section provides CITGO-specific information to the ASC when upgrading from a Passport version which has been defined as an approved upgrade path.

Due to the End of Life of the Ingenico PIN Pads (iSC250 and iPP320) they were not certified with the HPS-Dallas network for Passport V20. Although, the iSC250 and iPP320 will still process EMV transactions on V20.02, it is recommended that a site upgrade their PIN Pads to Verifone MX915 to remain in compliance with the approved HPS-Dallas network EMV configuration. Sites that continue using iSC250 or iPP320 after upgrading to Passport V20.02 will be at their own risk for receiving fraud liability chargebacks due to using a non-EMV certified solution.

When upgrading to V20.04, Passport will check to see if an Ingenico PIN Pad is connected. If one is detected, an error message will be displayed and the upgrade will be aborted. For a clean install of V20.04, Ingenico will not be an option on the Register Set Up screen.

#### **Before beginning the upgrade:**

The ASC must perform the following steps before the upgrade:

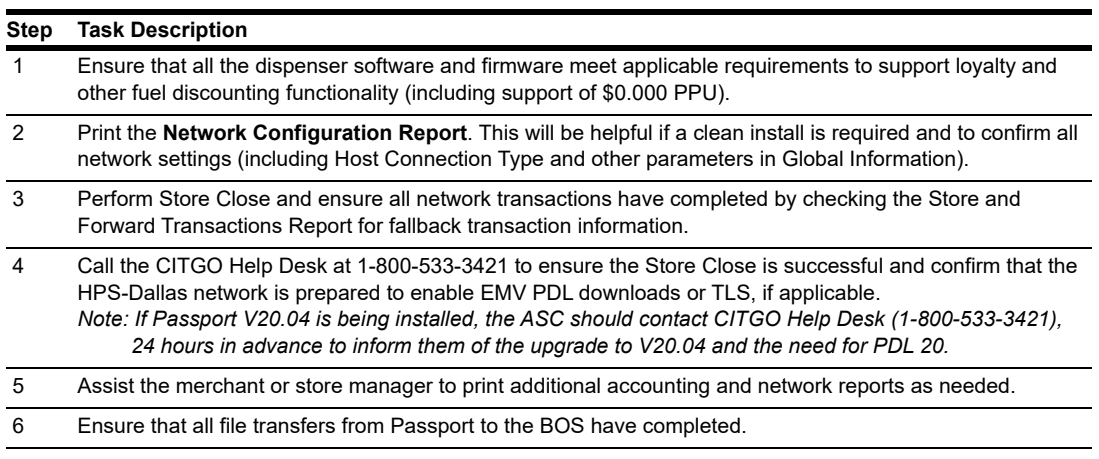

#### **After the upgrade:**

The ASC must perform the following steps after the upgrade:

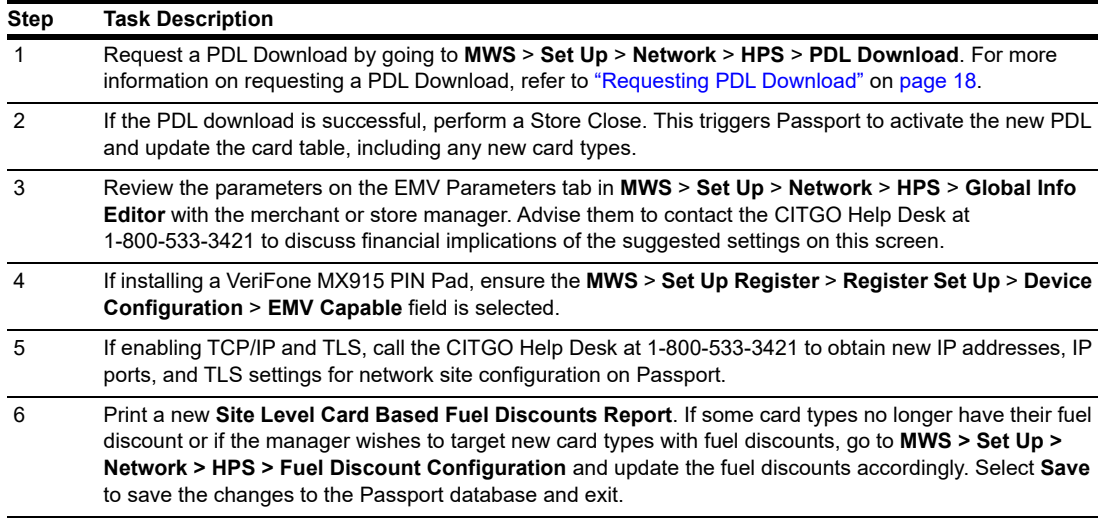

If the store manager or owner has operational questions outside Passport behavior, refer them to their CITGO representative.

*CRIND® and Gilbarco® are registered trademarks of Gilbarco Inc. Passport™ is a trademark of Gilbarco Inc. GOLDSM is a service mark of Gilbarco Inc.*

*All product names, logos, and brands are the property of their respective owners and are for identification purposes only. Use of these names, logos, and brands does not imply endorsement*

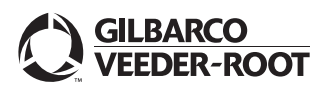

*© 2021 Gilbarco Inc. 7300 West Friendly Avenue · Post Office Box 22087 Greensboro, North Carolina 27420 Phone (336) 547-5000 · [http://www.gilbarco.com](http://www.gilbarco.com ) · Printed in the U.S.A. MDE-5547B Passport™ V20 Network Addendum for HPS-Dallas CITGO® · July 2021*